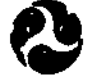

US Department oi fransacritation.

**Federal Transit Administration** 

FTA-PA-26-0008-95-2

## THE RAIL TRANSIT

## **ENERGY MANAGEMENT PROGRAM**

## **ENERGY DATABASE**

## **VOLUME II**

#### **MARCH 1995**

Prepared by:

**Richard A. Uher** 

**Rail Systems Center** Carnegie Mellon University 700 Technology Drive P.O. Rox 2950 Pittsburgh, Pennsylvania 15230-2950

FTA TECHNICAL ASSISTANCE PROGRAM

**HB** 4451  $.034$ 1995a  $\label{eq:2.1} \frac{1}{\sqrt{2}}\left(\frac{1}{\sqrt{2}}\right)^{2} \left(\frac{1}{\sqrt{2}}\right)^{2} \left(\frac{1}{\sqrt{2}}\right)^{2} \left(\frac{1}{\sqrt{2}}\right)^{2} \left(\frac{1}{\sqrt{2}}\right)^{2} \left(\frac{1}{\sqrt{2}}\right)^{2} \left(\frac{1}{\sqrt{2}}\right)^{2} \left(\frac{1}{\sqrt{2}}\right)^{2} \left(\frac{1}{\sqrt{2}}\right)^{2} \left(\frac{1}{\sqrt{2}}\right)^{2} \left(\frac{1}{\sqrt{2}}\right)^{2} \left(\$ 

 $\sim 40\,$  km  $^{-1}$ 

 $\sim$ 

 $\label{eq:2.1} \frac{1}{\sqrt{2}}\int_{\mathbb{R}^3}\frac{1}{\sqrt{2}}\left(\frac{1}{\sqrt{2}}\right)^2\frac{1}{\sqrt{2}}\left(\frac{1}{\sqrt{2}}\right)^2\frac{1}{\sqrt{2}}\left(\frac{1}{\sqrt{2}}\right)^2\frac{1}{\sqrt{2}}\left(\frac{1}{\sqrt{2}}\right)^2.$ 

 $\label{eq:2.1} \frac{1}{\sqrt{2}}\int_{\mathbb{R}^3}\frac{1}{\sqrt{2}}\left(\frac{1}{\sqrt{2}}\right)^2\frac{1}{\sqrt{2}}\left(\frac{1}{\sqrt{2}}\right)^2\frac{1}{\sqrt{2}}\left(\frac{1}{\sqrt{2}}\right)^2\frac{1}{\sqrt{2}}\left(\frac{1}{\sqrt{2}}\right)^2.$  $\sim 10^7$ 

 $\label{eq:2.1} \frac{1}{\sqrt{2}}\left(\frac{1}{\sqrt{2}}\right)^{2} \left(\frac{1}{\sqrt{2}}\right)^{2} \left(\frac{1}{\sqrt{2}}\right)^{2} \left(\frac{1}{\sqrt{2}}\right)^{2} \left(\frac{1}{\sqrt{2}}\right)^{2} \left(\frac{1}{\sqrt{2}}\right)^{2} \left(\frac{1}{\sqrt{2}}\right)^{2} \left(\frac{1}{\sqrt{2}}\right)^{2} \left(\frac{1}{\sqrt{2}}\right)^{2} \left(\frac{1}{\sqrt{2}}\right)^{2} \left(\frac{1}{\sqrt{2}}\right)^{2} \left(\$ 

 $\mathcal{L}(\mathcal{L}(\mathcal{L}))$  and  $\mathcal{L}(\mathcal{L}(\mathcal{L}))$  . The contribution of the contribution of  $\mathcal{L}(\mathcal{L})$ 

 $\label{eq:2.1} \frac{1}{\sqrt{2}}\int_{\mathbb{R}^3}\frac{1}{\sqrt{2}}\left(\frac{1}{\sqrt{2}}\right)^2\left(\frac{1}{\sqrt{2}}\right)^2\left(\frac{1}{\sqrt{2}}\right)^2\left(\frac{1}{\sqrt{2}}\right)^2\left(\frac{1}{\sqrt{2}}\right)^2.$ 

32449939

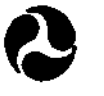

•

•

•

•

•

•

•

•

•

: JS Department

**Federal Transit<br>Administration** 

FT A-PA-28-000S-95-2

## THE RAIL TRANSIT

## ENERGY MANAGEMENT PROGRAM

## ENERGY DATABASE

## VOLUME II

## MARCH 1995

Prepared by:

Richard A. Uher

Rall Systems Center **Carnegie Mellon University** 700 Technology Drive P.O. Box 2950 Pittsburgh, Pennaylvenia 15230-2960

#### FTA TECHNICAL ASSISTANCE PROGRAM

## **MTA LIBRARY**

**AB** 4451 .034 1995a

19238

 $\frac{200\%}{50\%}$  + 5.1995

## **NOTICE**

This document is disseminated under the sponsorship<br>of the U.S. Department of Transportation in the<br>interest of information exchange. The United States<br>Government assumes no liability for its contents<br>or use thereof.

The United States Government does not endorse<br>manufacturers or products. Trade names appear in<br>the document only because they are essential to<br>the content of the report.

Technical Report Decumentation Page

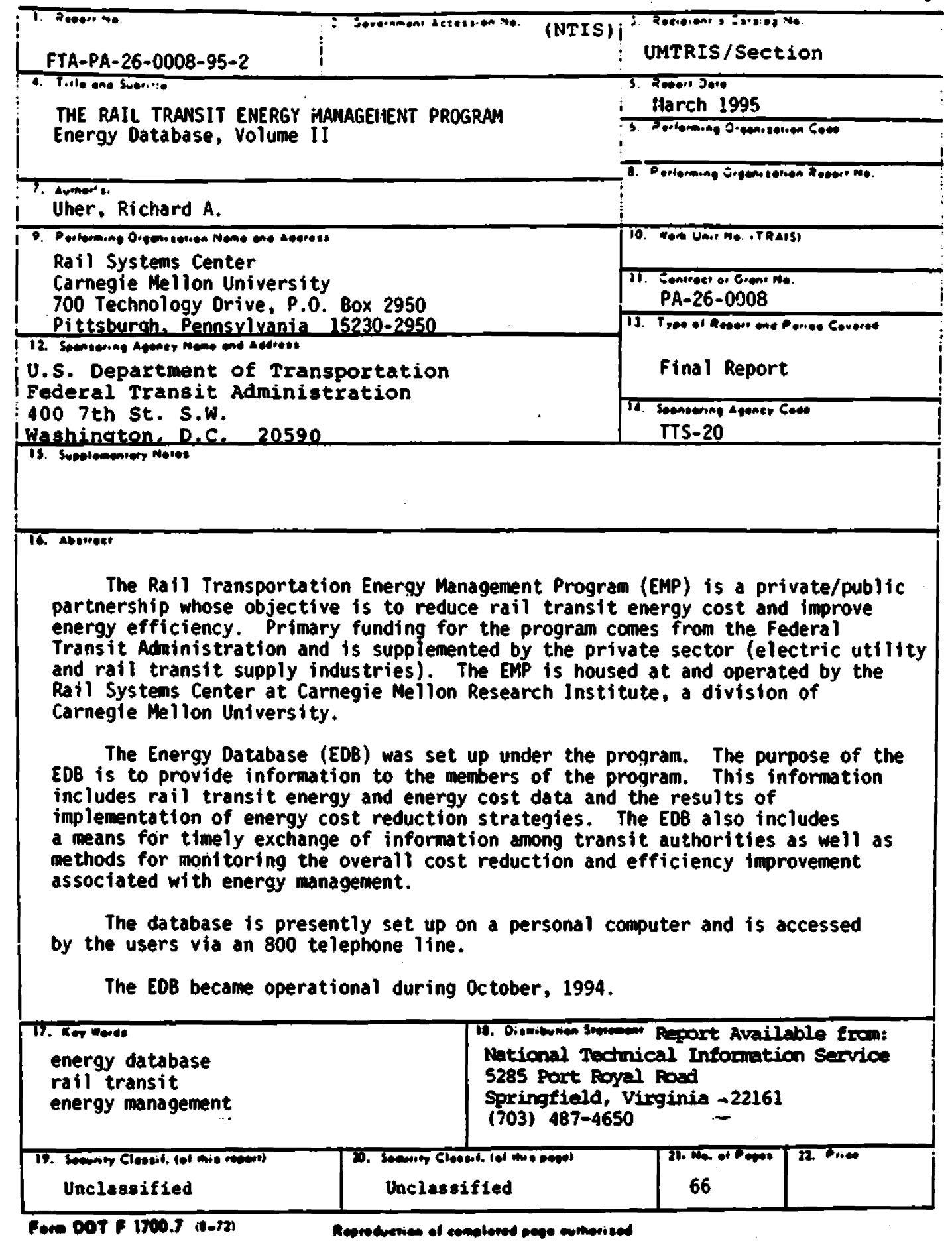

 $\bar{\mathcal{A}}$ 

●

¢

e

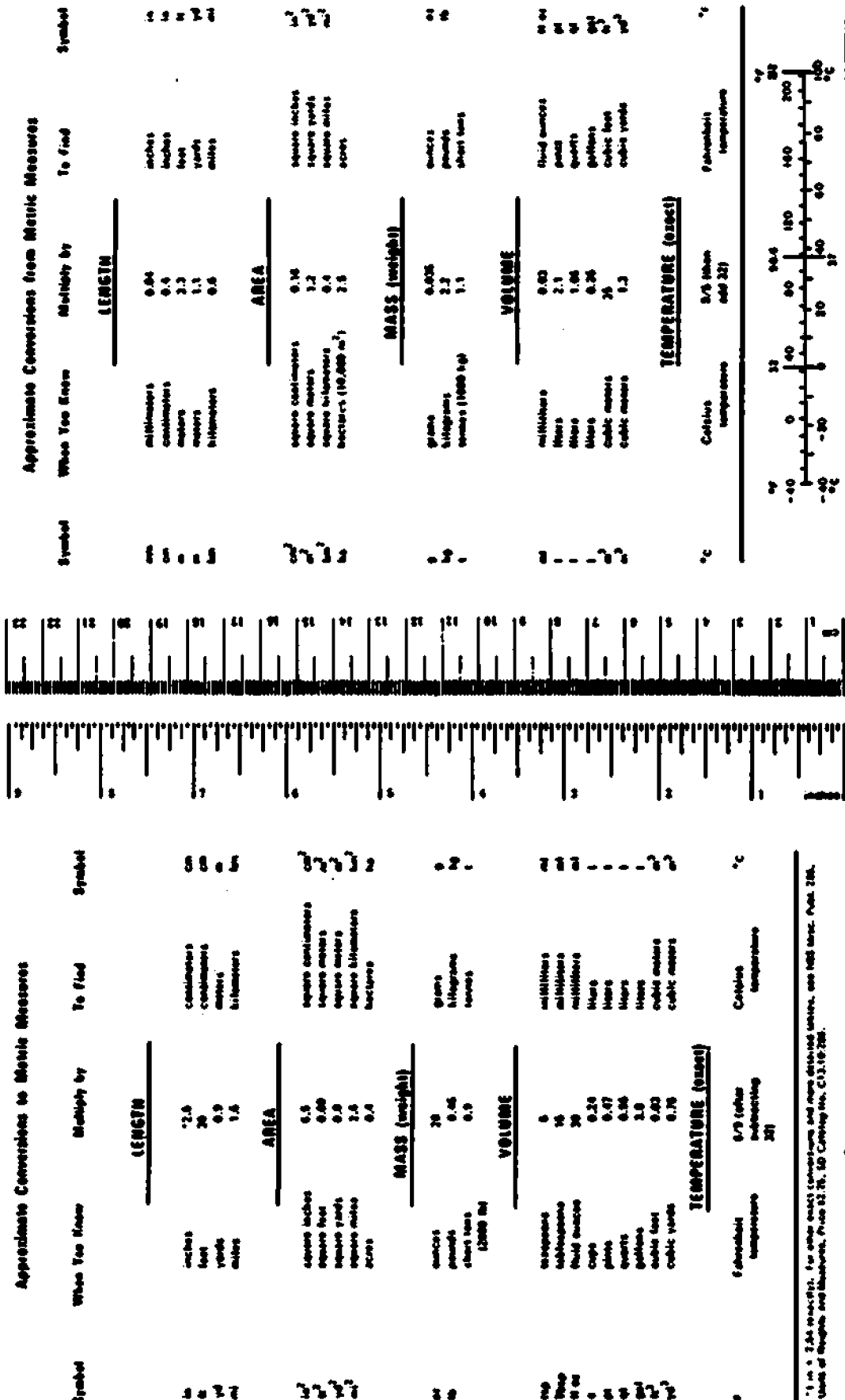

METRIC CONVERSION FACTORS

 $\varphi^{\downarrow}$ 

#### ACKNOWLEDGEMENTS

**This report was generated under a grant from the Federal Transit Administration (FT A) to the Rail Systems Center of Carnegie Melon Research Institute, a division of Carnegie Mellon University.** 

•

•

•

•

•

•

•

•

•

The authors acknowledge the help **and guidance** of Mr. **Ronald Kangas end Mr.** Jeffrey G. Mora of tha Office of Technical Assistance, who provided valuable support and assistance throughout the project.

**The panicipating transit authorities are also acknowledged for their support and assistance in carrying out this work. These are Mr. Onkar Shanna and**  Mr. Fady Bassily of the Washington Metropolitan Area Transit Authority, Mr. John Brach of the Metropolitan Atlanta Rapid Transit Authority, and Mr. Richard Bogovich and Mr. William Millar of the Port Authority of Allegheny County.

While acknowledging all of this assistance and support, the authors retain responsibility for the materials, analysis, and opinions in this report.

#### **TABLE OF CONTENTS**

•

•

•

•

•

•

•

•

•

•

•

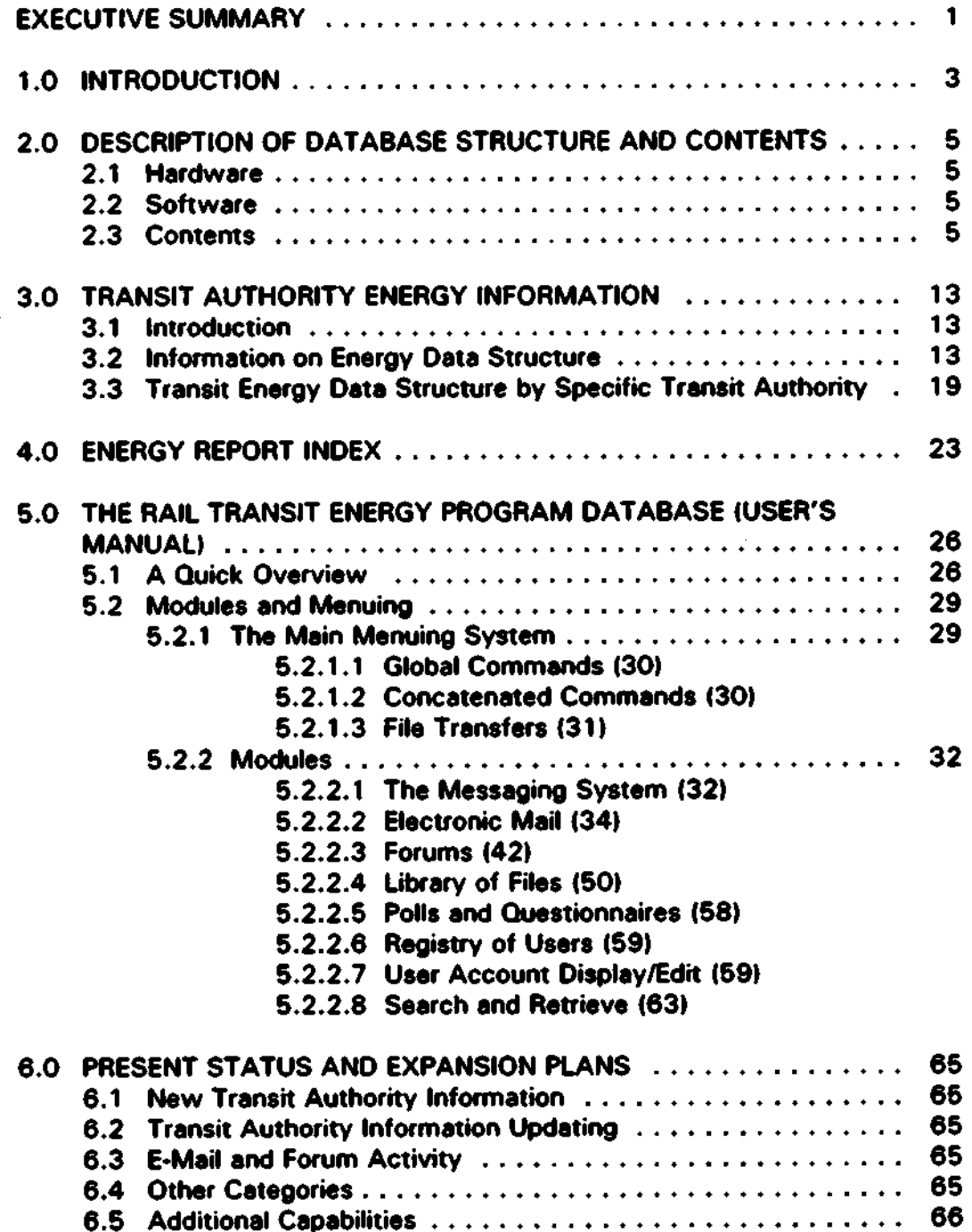

#### LIST **OF TABLES**

•

•

•

•

•

•

•

•

•

•

•

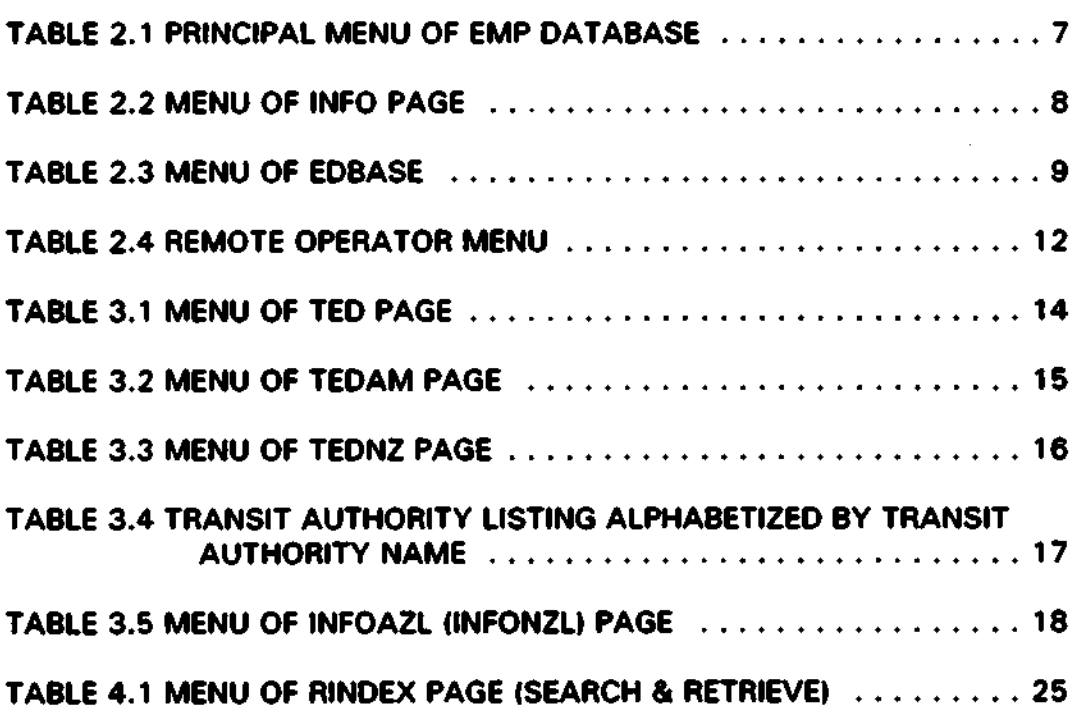

## **UST OF FIGURES**

•

•

•

•

•

•

•

•

 $\ddot{\phantom{0}}$ 

•

FIGURE 3.1 THE WMATA TREE IN THE EDB  $\dots\dots\dots\dots\dots\dots\dots$  22

 $\mathcal{L}$ 

 $\mathcal{L}_{\mathcal{A}}$ 

#### **EXECUTIVE SUMMARY**

•

•

•

•

•

•

•

•

•

•

•

The Rail Transportation Energy Management **Program** (EMPI is **a private/public partnership whose objective is to reduce rail transit energy cost and improve energy efficiency. The rail transit authorities •• partners, the electric utilities who serve the authorities are associate members and rail**  transit suppliers are affiliate members. Primary funding for the program comes from the Federal Transit Administration (FT A). The EMP is housed at **and** operated by the Rail Systems Canter of Carnegie Mallon Research **Institute, a division of Carnegie Mellon University.** 

The Energy Database (EDB) was set up under the program. The purpose of **the EOB is to provide information to the members of the program. This information includes rail transit energy and energy cost data and the results of implementation of energy cost reduction strategies. The EDB also**  includes a means for timely exchange of information among transit **authorities as well as methods for monitoring the overall cost reduction and**  efficiency improvement associated with energy management.

The database is presently set up on a personal computer and is accessed by the users via an 800 phone line. The software chosen to operate the **EDB** Is the Major Bulletin Board System **(BBS)** by GALACTICDMM, Version 6.12. This software is registered to the RSC. The EDB is fully transferrable to **other PCs as it grows and requires more storage and memory .** 

The principal menu of the EDB contains the following entries:

- I Information Center
- N Energy News
- D Energy Database
- E Electronic Mall
- F Forums
- A• Account Display/Edit
- **R**  Registry of Users
- S Systems Manager
- X Exit System (Logoffl

#### I • **Information Cantor**

**The information center contains instructions necessary for a user to access**  the EDB. This includes information about the RSC **and the** EMP, shoncut commands to navigate quickly tlvough the database **and a** "help" document, which is essentially the Users' Manual.

#### **N - Energy News**

**This section contains news items which are presented by the system operator; namely, the RSC. The file contains a history of such items by date**  of posting.

•

•

•

•

•

•

•

•

•

•

•

#### **O - Eo,cqy Datebase**

The information contained here is the core of the EDB. The members and contact parsons of the EMP are listed and this is updated as membership **changes. The energy cost data, as well ea energy management activities, are also reported here for all rail transit authorities. The level of detail is**  reflective of the level of participation by them. Finally, **an** index of energy related reports located at the RSC can also be accessed from this **erea.** 

#### **E** - **Electronic Mail**

A full E-mail service is provided so that individual members of the **EMP** can **communicate with each other.** 

#### **F · Forums**

**A forum service is provided on the system. Several topics concerning energy related matters have been identified and are open to comments and discussion by members.** 

#### **A · Account Display/Edit**

Under this section a user can display his account data, including usage, as **well as change general information on address. phone number, password,**  ate.

#### **R** - **Registry of Users**

**This area contains information on all users of the system. The data contained here is visible to al other users.** 

#### S - Systems Manager

This section is only accessible by the system operator and is concerned with **deY•to-day system management activities.** 

#### **X · Exit SVstem fLoqoffl**

**This erea provides the means to logoff the EDB.** 

The EDB became operational during October, 1994, and is expected to **increase in activities as users come on line.** 

#### 1.0 INTRODUCTION

•

•

•

•

•

•

•

•

•

•

As part of the Rail Transit Energy Management Program (EMP), a database has been established at the Rail Systems Center (RSC) at Carnegie Mellon **University.** 

The **database is** pen of • bulletin board system **IBBSI** which will contain the **following information:** 

- **Energy related rail transponation system parameters for North American systems.**
- ► **Energy management related materials and reports for transportation and other industrial applications .**
- **Electric Power Research Institute (EPRI) research results.**
- ► **Descriptions of rail transportation energy management computer tools as well as computer tools for related applications.**

Since the membership of the EMP will have access to the BBS, provisions were made to have both on-line forums and electronic mail, through which **parties could discuss energy related matters .** 

The membership of the EMP consists of several classes of members.

- ► **Program panners, who are the operating authorities.**
- ► **Program associates, who are the electric utilities who provide**  energy to the operating authorities.
- ► **Program affiliates, who represent manufacturers, vendors and service organizations who provide energy related equipment or services to the operating authorities .**

This report is **divided** into **seve,el sections.** Section 2.0 **describes the content of the database in more detail, with specific emphasis on its structure and its expansion capabilities.** 

**Section 3.0 contains generic descriptions of rail transit authority energy**  information. The categories of data are defined, together with the kind of data which fits into each of the categories. This information will be kept updated by the partners.

Section 4.0 outlines the energy report index. This index is a bibliography of **rail transit energy related repons including such things as rail transit power** 

systems (both traction and support), propulsion, power rate structures of utilities which service rail transit, energy management and demand side management reports. energy storage and several other topics.

•

•

•

•

•

•

•

•

•

•

•

Section 5.0 contains the User's Manual for program members. Thia manual. which is a slightly modified version of the manual which comes with the software **{BBS** of Galacticomml used to run the **database,** is a solid reference to the user.

Section 8.0 covers the present status of the database through the date of this report. It also contains the plans for updating the database as the EMP progresses.

## 2.0 DESCRIPTION OF **DATABASE** STRUCTURE AND CONTENTS

This section of the report describes the hardware, software and contents of the database. Two major pieces of content; namely, the transit authority energy information and the energy report index are discussed in more detail in Sections 3.0 and 4.0, respectively.

The purpose of the database is to provide information to the members of the Rail Transit Energy Management Program. This information includes rail transit energy and energy cost data, the results of implementation of energy cost reduction strategies and timely exchange of information concerning energy cost reduction among transit authorities. The database has been set up to expedite these objectives.

#### 2.1 **Hardware**

•

•

•

•

•

•

•

•

•

•

 $\bullet$  .

The database is presently set up on **a** Getaway 2000 386/33C. This PC hes **a** hard disk with 85MB and an extended RAM of 16 **MB** in addition to conventional memory of 840KB.

The communications channel is through a Supra Fax Modem via a serial port on the computer.

#### 2.2 **Software**

The softwere chosen for the **database** is the Major Bulletin Board System (88S1 by GALACTICOMM, Version 6.12. Thia software is ragiatared to the Rail Systems Center of Carnegie Mellon University.

Bulletin Board Systems are powerful tools for allowing people to communicate with each other at their convenience and retrieve information of interest on a variety of subjects. Whatever the user intent may be • build new contacts, share ideas, obtain computer files, or perform on-line database searches - they find BBS friendly, flexible and powerful.

The EMP databeae is fully transferable to other PCs as it grows and requires more hard disk apace and RAM.

#### 2.3 Contents

Table 2.1 shows the principal (TOP) menu of the EMP database. The "page" references in this menu are also shown in the table.

A page can be one of three types: MENU, MODULE or FILE .

A MENU page displays a menu to the user with choices that lead to either other menu pages, module pages or file pages.

•

•

•

•

•

•

•

•

•

•

•

A MODULE page invokes **a** service which ia resident within the database. Electronic mail and forums are examples of MODULE pages.

A FILE page displays **a** text file to the user.

A MENU TREE is a collection of pages. Eech page is either a MENU, a MODULE Of a FILE.

The TOP page, which is a MENU, is the base of the tree. Only MENU pages have branches which point to other pages.

Each of the pages of the main menu, shown in Table 2.1, are discussed.

#### **Page INFO (I - Information Center)**

Presently, INFO is a MENU page which points to three other pages. These are shown in Table 2.2.

Each of the pages which branch from the INFO page are FILE pages.

- The EMPDB page (File: EMPDB.TXT) describes the operator of the DB, the DB and its purposes and how to contact the operator.
- The SHORTCUTS page (File: GALGIC.TXT) describes shortcut methods for accessing pages in the database. These shortcuts **bypass the menu/tree route for accessing sections of the** database.
- The HELP page (File: EDBUSER.DOC) is the User's Manual for the database, which is in its entirety, Section 5.0 of this report.

#### Page • NEWS IN • Energy Newsl

This is a FILE page (NEWS.TXT) on the database which communicates general news items from the system operator (SYSOP) to all members. **News items are kept for two months and then removed.** 

#### Page - EDBASE (D · Energy Database)

Presently, EDBASE is a MENU page which points to three other pages. These pages are listed in Table 2.3.

A brief description of each of the pages which branch from the EDBASE page are briefly discussed.

#### **TABLE2.1**

## • **PRINCIPAL MENU OF EMP DATABASE**

## **Page·** TOP

•

•

•

•

•

•

•

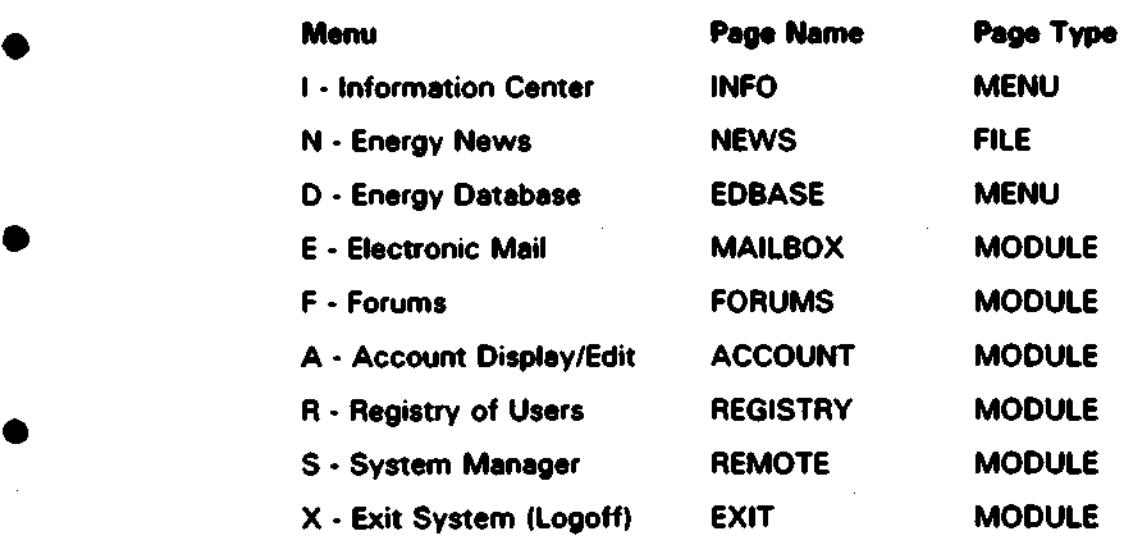

 $\mathbb{R}^2$ 

 $\mathcal{L}$ 

## **TABLE 2.2**

## **MENU OF INFO PAGE**

## Page - INFO

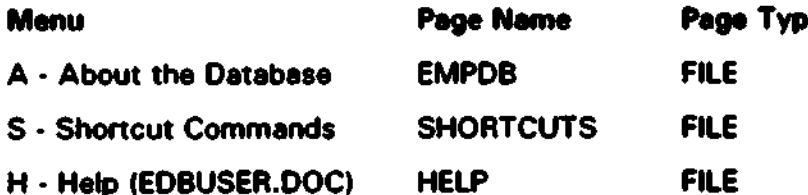

## TABLE 2.3

# ● MENU OF EDBASE<br>● MENU OF EDBASE

## Page • EDBASE

•

•

•

•

•

•

•

•

•

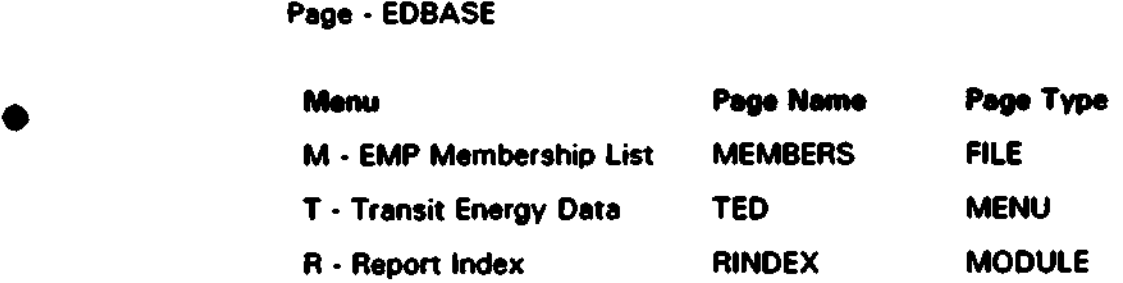

 $\mathcal{L}_{\mathrm{c}}$ 

► The MEMBERS is a FILE page (MEMBERS.TXT) which lists the members of the Rail Transit Energy Management Progrem. These are divided by Panners {Transit Authorities), Associates {Electric **Utilities which serve transit authorities) and Affiliates (the transit**  supply industry).

•

•

•

•

•

•

•

•

•

•

•

- ► The TED page is a MENU page which contains the rail transit **authority energy and energy cost data, as wel as energy management activities and results. The branches from this page**  are discussed funher in Section 3.0. This is the **heart** of the **database.**
- ► The RINOEX is a MODULE page which conteins **e** search capability of all energy and power related reports in the RSC library. Thia page is described further in Section 4.0.

#### Page · MAILBOX (E - Electronic Mail)

The MAILBOX is a MODULE page which provides the E-mail service to the database. It has the following menu items which can be eccessed by the **user:** 

- R Read Messages
- W Write Messages
- M Modify a Message
- **E** . Erase **a Message**
- S Special Functions
- X Exit **E-mail**

**Details on how to use the E-mail functions are discussed in the User's Manuel in section 5.0.** 

#### Page · FORUMS (F- Forums)

The FORUMS is a MODULE **page** which provides **a** forum service on the database. It has the following menu items which can **be** accessed by the **user:** 

#### R • **Raad** Messages

- W Write Messages
- 0 Ouickscan Menu
- F Fllescan
- S Select a New Forum

In addition, there are FORUMS menu items which can only be accessed by the SYSOP:

- M Modify **a Message**
- E Erase **a Message**
- A Approve Files

•

•

•

•

•

•

•

•

•

•

•

- C Configure Users
- **0 Operations Menu**

**More detail on all FORUMS functions appear in the User's Manual of section**  5.0 •

#### **Page. ACCOUNT (A-Account OisDlav/Edit)**

The ACCOUNT is a MODULE page which **allows** the user to **view and change information in his account. It consists of the following menu items:** 

- **S Display statistics on your account**
- A Display or edit account information **(address/phone/password)**

**More detail** on the ACCOUNT function is **given** in the User·s **Manuel** of section 5.0.

#### **Page · REGISTRY (R-Registry of Users)**

The REGISTRY is e MODULE page which allows users to say something **about themselves to other users. The menu items in this module are:** 

- G General Information
- D Directory of Users in Registry ("DA" to start at beginning)
- Y Edit your entry
- **L Lookup another user's entry**
- X Exit from the Registry Area

#### **Paae . REMOTE** IS • **System Manaaemeot)**

The REMOTE is e MODULE page which allows the SYSOP to **manage** the database remotely.

**Table 2.4 lists the commands which can be used for remote operation by the system operator •** 

#### **TABLE2.4**

 $\overline{a}$ 

•

•

•

•

•

•

## **REMOTE OPERATOR MENU**

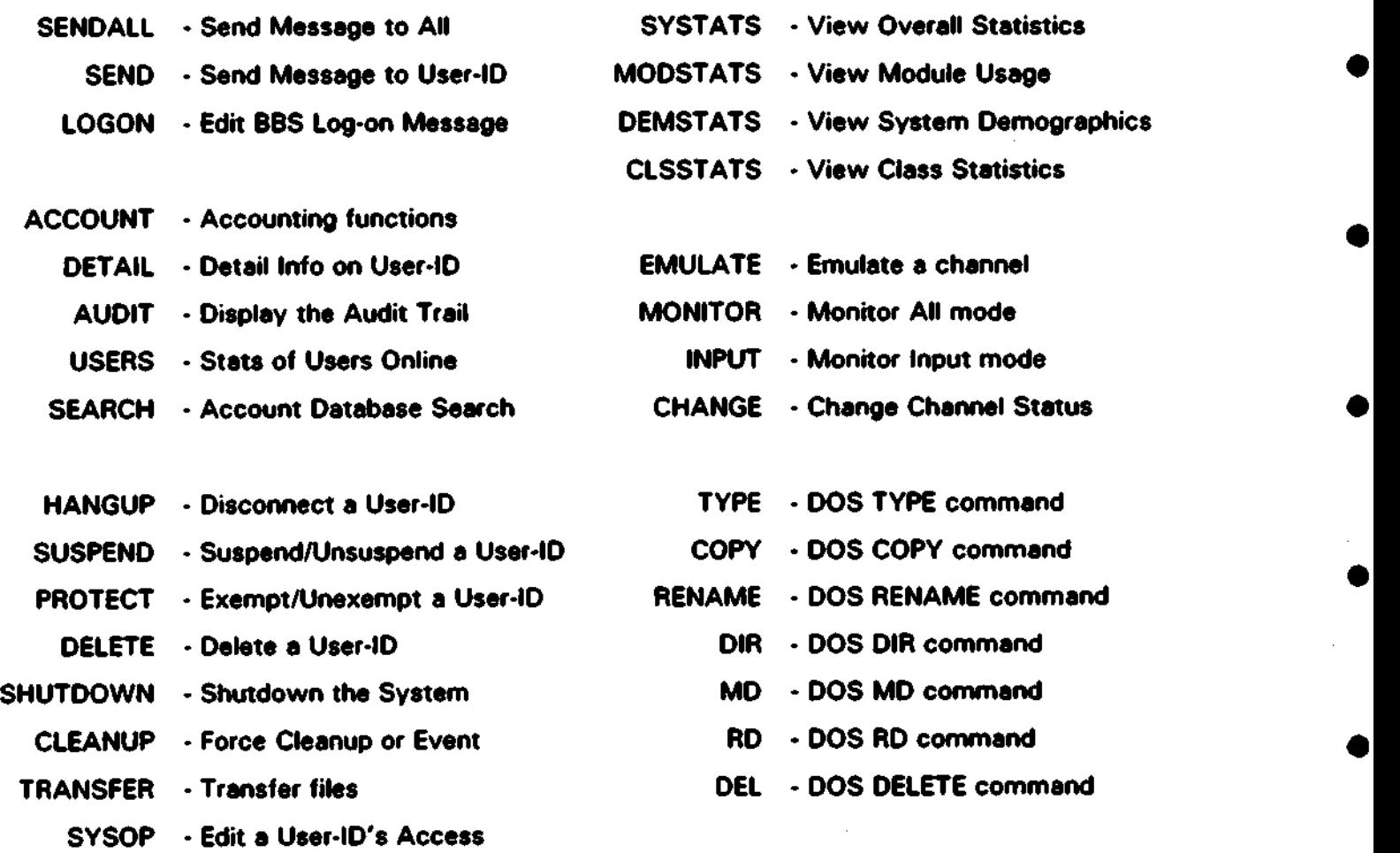

## 3.0 TRANSIT AUTHORITY ENERGY **INFORMATION**

#### 3.1 Introduction

•

•

•

•

•

•

•

•

•

•

•

The rail transit authority energy information is the core of the **database.** The page TEO of Table 2. 1 is a MENU page which divides the rail transit authorities of North America into two groups; namely. those whose names begin with the letters A-M and those whose names begin with the letters M• Z. Table 3.1 lists the two menu pages associated with the page TEO.

TEDAM and TEDNZ are MENU pages which are constructed in the same format. The format is shown in Table 3.2 and 3.3. respectively.

The specific rail transit authorities memioned in Table 3.2 and 3.3 are listed, together with their page names. in Table 3.4.

#### 3.2 Information on Energy Data Structure

This area of the database describes the structure for the energy data presentation in the database. It is repeated for both the branch pages TEDAM and TEDNZ. Thus, the following material will contain page names relative to both the TEDAM and TEDNZ branches; namely, pages INFOAM and INFONZ.

#### Page - INFOAM (INFONZ) (A - Information on Structure)

The page INFOAM (INFONZ) is a MENU page whose menu items are shown in Table 3.5.

- ► The IN FOAMS (INFONZS) page (File: INFOSTRC. TXT) is a FILE page which is described in Section 3.3. This page describes the structure of the specific transit authorities energy data. This data appears under the specific transit authority **page names.**
- ► The INFOAML 0NFONZL) **page is a** MENU **page** which points to the alphabetical listings of the rail transit authorities of North America in five different ways. These are the file **pages:**

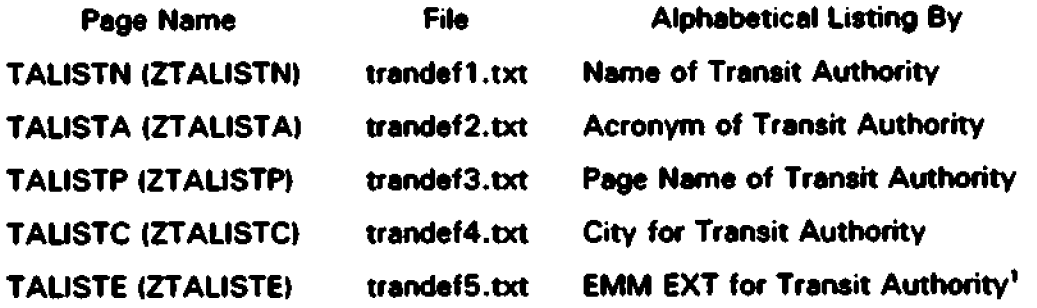

13

 $'$  This is the EMM input/output file extension reserved for the specific transit authority. The form is filename.ext where, for example, ext = wma for WMATA, = pat for PAT, etc.

•

•

•

•

•

•

•

•

•

•

•

## MENU OF TEO PAGE

## Page· TED

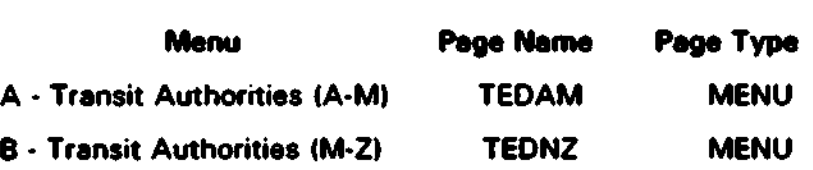

## MENU OF TEOAM PAGE

Page. TEOAM

•

•

•

•

•

•

•

•

•

•

•

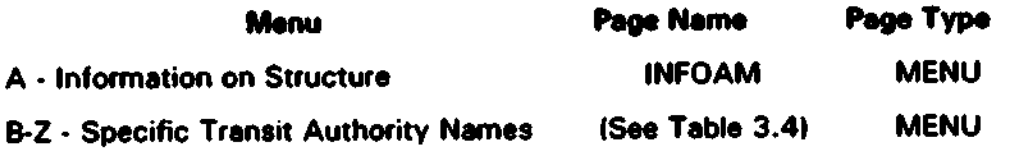

•

•

•

•

•

•

•

•

•

•

•

## MENU OF TEDNZ **PAGE**

## Page· TEDNZ

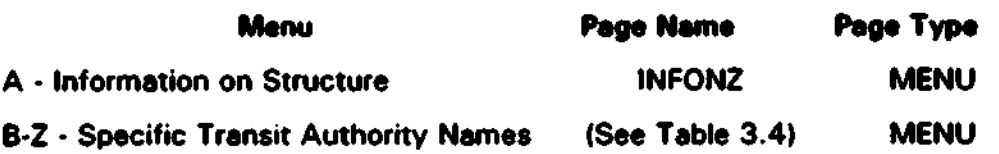

#### **TABLE 3.4 TRANSIT AUTHORITY LISTING** ALPHABETIZED BY TRANSIT AUTHORITY NAME

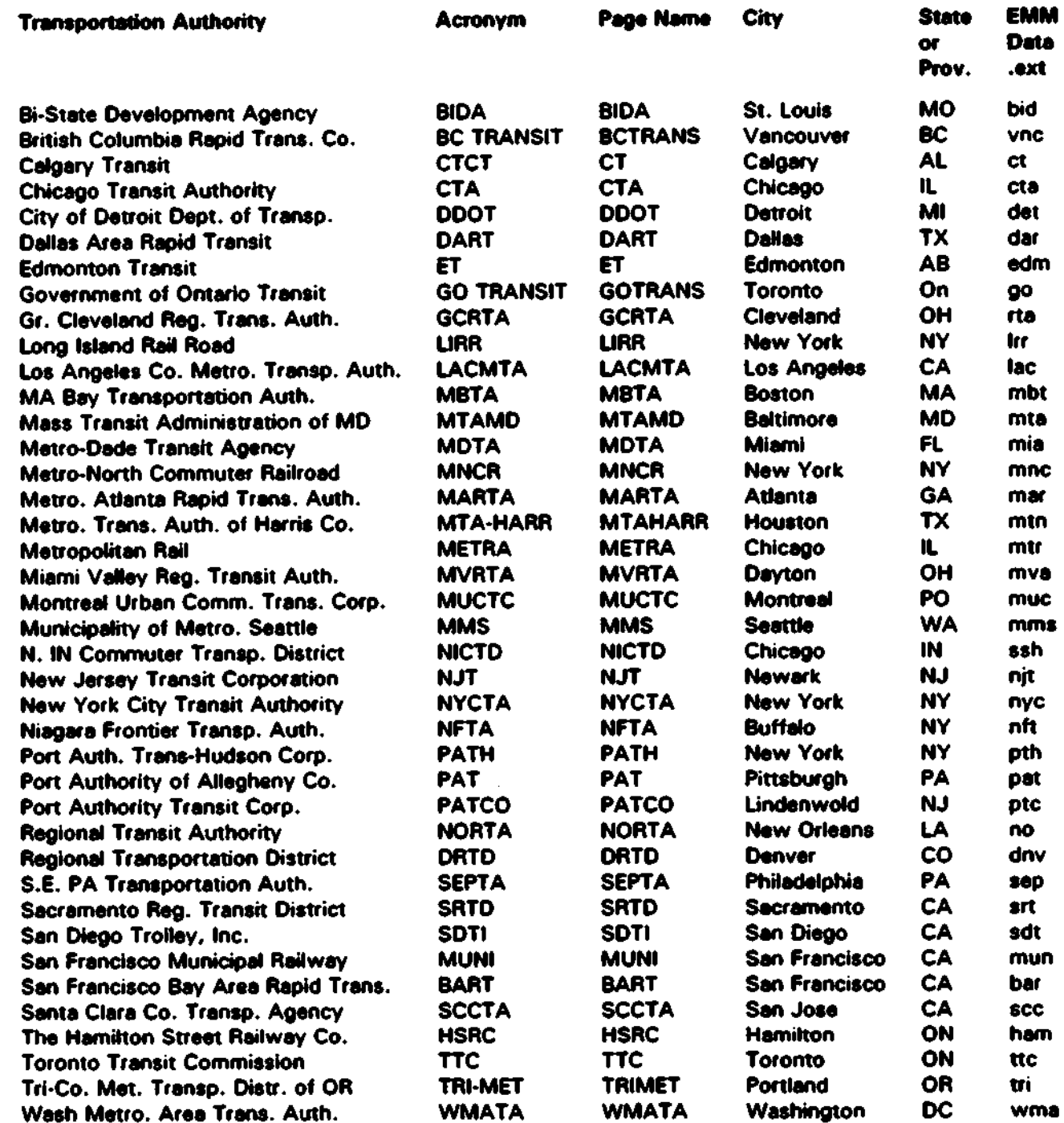

 $17$ 

 $\mathcal{A}$ 

•

•

•

•

•

•<br>●

•

•

•

•

•

#### MENU OF INFOAZL IINFONZLI **PAGE**

Page - INFOAM (INFONZ)

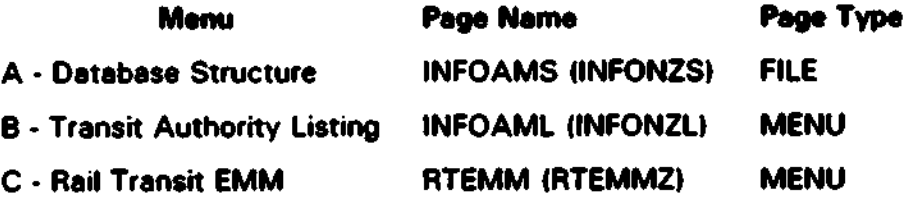

• The RTEMM (RTEMMZI page is a MENU **page** which points to the following file pages:

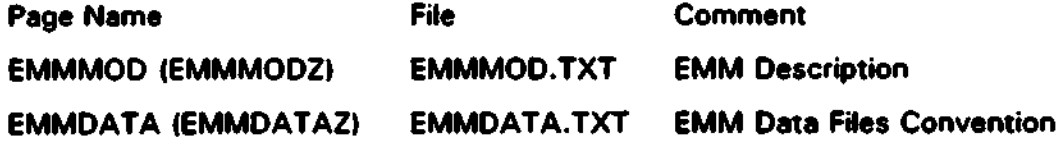

## 3.3 Transit Energy Data Structure by Specific Transit **Authority**

The specific transit authority information cen be split up by type of rail; namely, heavy rail (HR), light rail (LR), commuter rail (CR), or trolley bus (TB) **and/or** different lines which the authority Gperates. Actual splitting will **occur only on information which is kept by the transit authority in that manner.** 

**The key to the storing of transit authority information lies in the Energy**  Management Model input/output file extension (ext) usually designated as **.ext for general discussion purposes. A list of these extensions is shown in**  Table 3.4.

**The specific TA information is broken down into the following areas:** 

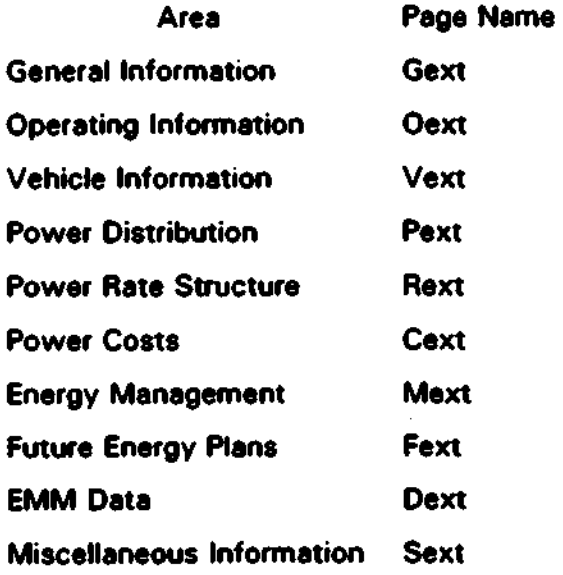

•

•

•

•

•

•

•

•

•

•

•

**A description of the kind of information in each of these areas follows .** 

• General Information (page: Gext)

Includes TA name, address, phone, fax, contact person end • brief introduction to the rail system of the transit authority.

•

•

•

•

•

•

•

•

•

•

•

 $\triangleright$  Operating Information (page: Oext)

Includes ridership data. vehicle usage, energy and operating costs. In general, this information would be included in the Section 15 reponing of the TA. The section **also** includes **operating**  timetables, average dwell times at stations, terminal turnaround times and passenger load factors between stations.

• Vehicle lnfOffflation **Cpage:** Vextl

Includes the physical characteristics of the vehicles and data on the prcpulsion, auxiliary. and friction braking subsystems on the vehicles which affect energy consumption. Parameters characterizing train resistance, equivalent rotational weight. acceleration, jerk and deceleration limits are also included here.

 $\triangleright$  Power Distribution (page: Pext)

Includes the meters, substations, tiestetions, high voltage transmission, power delivery voltages, third rail, trolley or catenary voltages, circuit conductivities, and other power distribution **date.** 

• **Power Rate** Structure **Cpage:** Rextl

Includes the rate schedules of each electric utility serving the lines of the TA.

• **Power** Costs **Cpage:** Cextl

Includes details of power costs, demand and energy related as well as historical trends.

 $\blacktriangleright$  Energy Management (page: Mext)

Includes energy management activities that have been conducted by the authority: the results and recommendations of studies end implementation and followup work on effectiveness.

• Future Energy Plans (page: Fext)

Includes plans by the TA which will affect future energy **consumption such as rail expansion, new systems, increase of ridership, and energy conservation measures not vet implemented.** 

 $\triangleright$  EMM Data (page: Dext)

•

•

•

•

•

•

•

•

•

•

•

Input data structured to be run on the Rail Transit Energy Management Model (EMM). These include files for the Train Performance Simulator (TPS) and the Electric Network Simulator IENS). The EMM description is found on the FILE page EMMMOD CEMMMODZ). The input/output data conventions for the transit authorities are described on the FILE page EMMDATA CEMMDATAZ).

• Miscellaneous Information **)page:** Saxtl

**Miscellaneous information having to do with energy use or cost . This could vary depending on the transit authority.** 

Figure 3.1 shows the EDB tree for WMATA.

#### **FIGURE 3.1**

#### THE WMATA TREE IN THE EDB

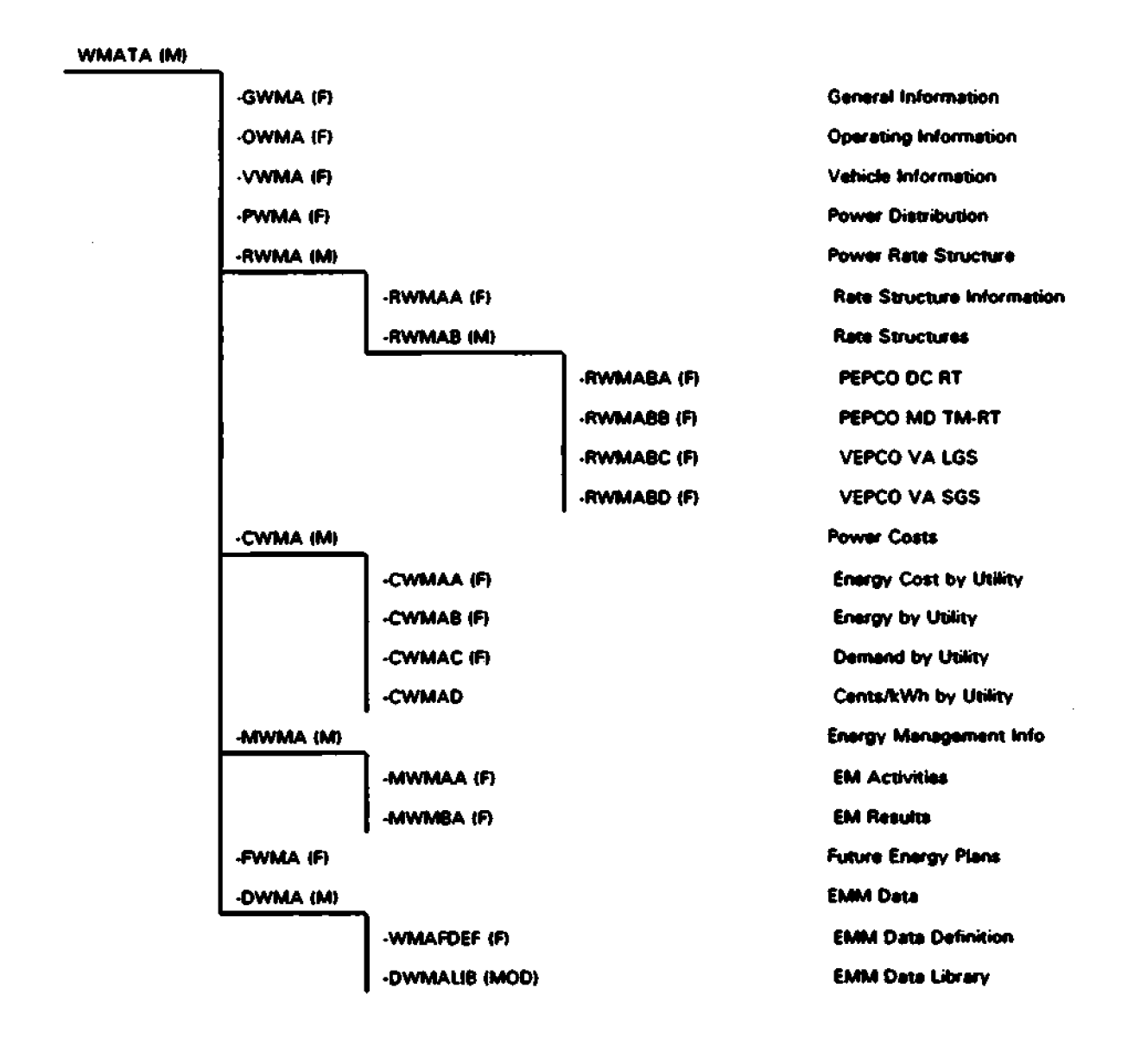

() indicates type of page  $F - FHe$ M - Menu MOD - Module

#### **4.0 ENERGY REPORT INDEX**

•

•

•

•

•

•

•

•

•

•

•

The RSC is contributing **a** bibliography of energy cost/power repons to the **EOB.** These will **be** listed on the EOB and can be 0<dered by members for **a**  nominal copying fee.

The index of reports has been included into two text files which are searchable through a search & retrieve module of the BBS. The MODULE page RINOEX initiates the search & retrieve module on these two files.

The menu of the page RINDEX is listed in Table 4.1. The category name is RSCLIB.

There are two major files in the RSCLIB; namaly, LIBR.TXT and EPRI.TXT •

The LIBR. TXT is an index of over 840 reports which are presently in the library of reports of the RSC. These reports address the subjects of rail **transportation related to** 

- Advanced Systems (Energyl
- $\blacktriangleright$  Braking Systems and Components
- Demand Side Management
- Economics (Energyl
- Enargy
- **Energy Cost**
- Energy Cost Reduction
- ► **Energy Management**
- ► Energy Storage
- ► **Network Simulation**
- **Passenger** Operations IEnargyl
- **Power Demand**
- ► **Power Distribution Systems & Components**
- **Power Rate Structures**
- Propulsion Systems & Components
- ► **Signals, Control and Communications (Energy)**
- Simulation and Analytical CEnergyl
- **Train Performance**

The EPRI.TXT is an index of over 200 EPRI reports which are resident in the RSC library. These reports cover the same subject areas previously covered. •

•

•

•

•

•

•

•

•

•

•
# **TABLE 4.1**

# MENU OF RINDEX PAGE (SEARCH & RETRIEVE)

- S · Search files in current category
- L List files in current category
- V View a file in current category
- X Exit

•

•

•

•

•

•

•

•

•

# **5.0 THE RAIL** TRANSIT **ENERGY PROGRAM DATABASE (USER'S MANUAL)**

# Welcome to THE RAIL TRANSIT ENERGY PROGRAM DATA BASE (EDB) !!

•

•

•

•

•

•

•

•

•

•

•

If you've used the EDB before, you'll probably have no trouble finding your way around. If you haven't, this document is intended to help you learn your way around. A few basics to keep in mind: if you want to exit from wherever you are in the system, select X; all selections and commands must **be** followed by e RETURN: on menus (and most prompts) you may selact ? for help; and hit the RETURN key to abort lengthy scrolfing displays.

This document will serve two purposes: 11 to help you get started (using the EDB for this first time), **and** 21 to **be a** reference for you, even after you've found your way around (to answer the question, "I wonder... is there **a** way to do <blank> in the <blank> module?").

# **5.1 A Quick Overview**

When you first call into the EOB, you have already been signed in, having an account for yourself. If you're online reading this document, you should now have a User•IO and password that you can use from now on. Now, when you call in, all you have to do is enter in your User•ID and then your **password.** The EDB will ramember who you **are, and** start by telling you if you have any mail waiting (it may also ask you if you want to read it right away). You might also get some other important notices, but will eventually be left at the TOP menu.

The TOP menu is the first menu on the EDB. The various selactions on this menu go to different areas of the EDB. Here is what the TOP menu looks like:

**Please** select one of the following:

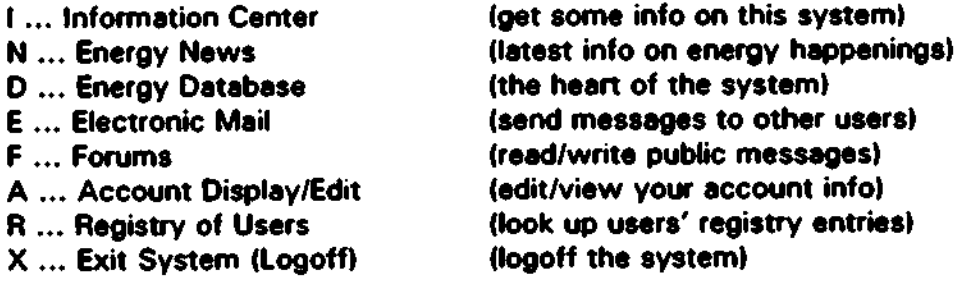

(TOPI

Make your selection (I,N,D,E,F,A,R,? for help, or X to exit):

By typing in one of the select charecters, followed by a RETURN, you can **enter any of these different areas. As an example, this is how you might go about leaving a private E•mail message to your Sysop (System Operator**  the person who runs this system). First, select **E** to go to **E-Mail,** which will **bring you to this menu:** 

**The following E•mail services are available:** 

•

•

•

•

•

•

•

•

•

•

•

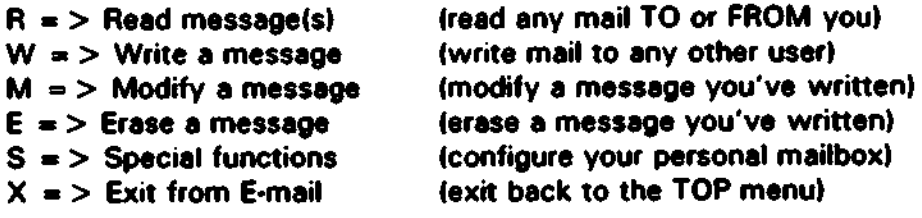

**Select a letter from the above list, or 7 for more info:** 

**Now, in this example, you would select W to write mail. That selection**  would bring you to this prompt:

> **Who do you wish to send this message to?**  Enter User-ID, "?" for help, or just RETURN for "Sysop":

In this exemple, you'd only have to hit a RETURN (with no selection) to specify "Sysop". If you wanted to write mail to someone else, you would simply type in their User-ID here (if you don't know the whole User-ID, but **only know the first or last name, you can ;uat enter whet you know. and the**  EDB will help you find the exact User-ID).

Now, you'll be asked for the topic of your message. After entering In a topic, you'll be put into the editor. Depending on whether or not the terminal you're using to call in with has ANSI support, you may get the Full Screen Editor. This ANSI editor will act very much like a small word **processor, allowing you to use your cursor keys to move around the message. You can feel free to just type your message as you wish it to**  appear to your Sysop. The automatic word-wrap will wrap words at the end of lines appropriately. Just hit CTRL-G whenever you **are done, and** want to save your message. Hit CTRL·O if you changed your mind and want to quit. All sorts of advanced commands are **also available.** Just hold down the control key and hit **R** (CTRL-RI to display some other commands:

HELP (CTRL-W for more) CTRL-Z Select Terminal CTRL·K CTRL-0 Quit CTRL-T Change Topic CTRL·X Exit to Une Edit

CTRL-L Redisplay Screen CTRL-K CTRL-X Seve and Quit CTRL-W Extended Help CTRL•N Import Message

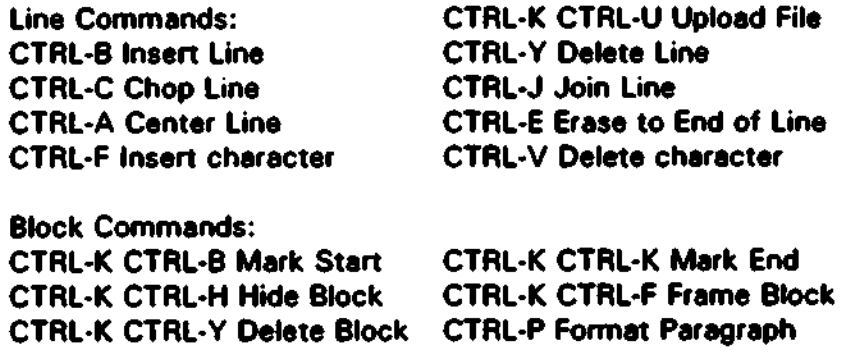

•

•

•

•

•

•

•

•

•

•

•

•·• HIT ANY KEY TO RETURN TO EDITOR -

If you don't have ANSI suppon, you'll get the line editor. The line editor **doesn't allow you to move around with your cursor keys like the Full Screen Editor. so you have to enter your message one line et a time. (The automatic word•wrap feature will wrap the end of lines for you, just like the**  ANSI editor.) When you're all done entering your message with the line editor, and you want to go ahead and seve it, just enter /S on a blank line by itself. If you want to change something about what you've written so far, you can adit the message by typing OK on **a blank** line by itself. That will **give you this menu:** 

EDITOR OPTIONS:

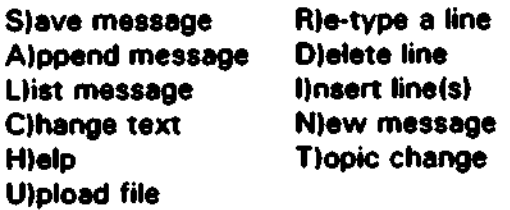

Select an editor option (S,A,L,C,H,R,D,I,N,U, or ? for menu):

**When you're done editing your message, just select S from this menu to**  save your message. Then, you'll get this prompt (you come to this **same**  prompt by typing /S in your message instead of typing OK and editing):

Do you wish to "attach" **a** file to this message (Y/NI?

If you answer Y to this question, your topic will be used as the file name (you'll get **a** chance to re-enter your topic if it's not a valid onel, and you'll be asked to upload a file to the EDB. When the Sysop reeds your mail, he'll **be asked** if he wants to download the attached file. Answer N if you don't need to **sand a** file along with the **message.** After all that, you'll **get:** 

Do you want a "return receipt" when this message is read (Y/N)?

**In other words, when the Sysop reads your message, do you went en E-mail**  message to be sent to you immodiotely, letting you know when the Sysop read it? Just enter Y or N (followed by a RETURN, as usual) as a response. You'll then get this prompt:

Do you want to send a copy of this message to anyone (Y/N)?

**You can send copies of your message to other User-IDs if you wish. If vou**  answer Y to this question, you'll simply be prompted for which User-ID you **want to send a copy to. and then asked if you want to send any more copies.** 

That's all there is to writing E•mall to the Sysop. The only difference **between writing mail to the Sysop, and writing mail to any other User-ID is**  the name you type in when you're prompted for who you want to write the **message** to. When you're done, you'll find yourself back at the main Electronic Mail menu, where you can hit X to get back to the TOP menu. !Remember, when you decide you're ready to log off, just select X from the TOP menu.I

**This is only the tip of the iceberg as far as features are concerned.**  The rest of this document contains more in-depth information about the vast number of other featwes that this EDB has to offer. If you have any problems finding your way around, just leave some E-mail to the Sysop asking for help. When the Sysop replies to yow message, you'll be notified **as soon as you log on that you have new mail waiting. If you're not given**  the option to read it right away, just select "EAT." From the TOP menu to **read your new mail.** 

# **5.2 Modules and Manulng**

•

•

•

•

•

•

•

•

•

The EDB is divided into two major sections: the main menuing system **and the modules. Just aher logging on, you enter the main menuing system,**  where you can choose to enter different **areas** of the **EDB, exit** from them, **and choose others. It's the main menuing system's job to guide you to and from the many features available to you. The different modules in this**  system are what provide you with the main functionality of the EDB: exchanging messages, talking to others, uploading **and** downloading, etc. (The different modules are each discussed later in this document.)

# s.2.1 Ibt **Main Menuing** System

The main manuing system of the EDB will allow you to choose different **menu options, leading you into different areas, or modules, of the EDS. Each main menu you encounter will display the options that you have available to you, and then await your selection. To enter in any selection or**  command on the EDB, you must type it In, and than hit RETURN. Each

menu and menu selection is also called a "page", and has a name of its own. **(The first menu you are given is named the \*TOP" page.)** 

•

•

•

•

•

•

•

•

•

•

**There are a few things you can do at any of these menus: go back to the**  previous page, jump straight to another other **page,** find another page to jump to, or re-display the current menu. Select X at any of these menus to return to the previous menu (selecting X from the TOP menu will allow you to log off the system). Just hit RETURN (with no select character) to re-display your current list of options. To jump straight to another page, type /GO < **pageneme** > . To look for **a page** containing **a** specific topic of interest, type FINO, followed by the topic to look for. Any **pages** that you can /GO to that refer to thet topic wil be displayed.

# 5.2. 1. 1 Global Commands

**Global commands are commands that begin with a / character, and are**  available to you from any prompt on the **EDB.** Here are a few standard global commands:

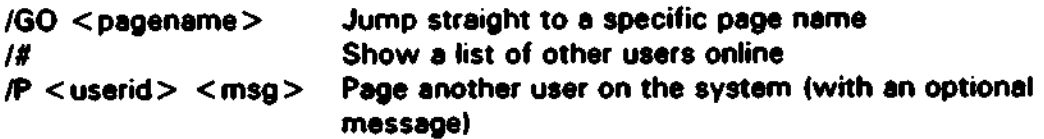

# 5.2.1.2 Concatenated Commands

Vou can probably find most things you're looking for by just going through **menus one at a time. But. concatenated commands allow you to save time**  by bypassing menus you **alreedy** know your selection for. The idea is this: **If selecting E from your cUffent menu leads you to the main Electronic Mail menu, end you know you want to write mail, which is the W selection from the main electronic mail menu, you can just select EW from your current menu to entirely bypass the main Electronic Mail menu. You can even**  bypass some prompts by concatenating your selection ahead of time. Some prompts have "defaults", meaning you just hit a RETURN for **a** certain action. At the prompt for who to write mail to, just hitting RETURN means **you want to write mail to •sysop•.** 

**In the above example, you could specify you wanted to write mail to yow**  Sysop by selecting EW. from your current menu. Basicelly, by putting **a** dot (.) **in your concatenated command (as opposed to a select character), you**  are saying "at this prompt, act as if I just hit RETURN, and give me the default".

**As you become more familiar with this system, you will find that using concatenated commands may save you quite a bit of time. Most prompts**  and menus support concatenated commands, so you can feel free to **experiment with using concatenated commands throughout the system.** 

# 5.2.1.3 File Transfers

•

•

•

•

•

•

•

•

 $\bullet$ 

In different areas of the EDB, you will have the opportunity to transfer files from your computer to the EDB, es well as from the EDB to your computer (referred to **as uploading and** downloading files, respectivelyl. File transfers can be accomplished through a wide variety of "protocols", each of which **have different characteristics, but all of which will have the same end-result: transferring a file (or files) between your machine and the EOB. This section**  simply introduces you to the options **available** to you through the **EOB .** 

**To get you staned, here's a quick rundown on the most PQPUlar protocols**  and their highlights:

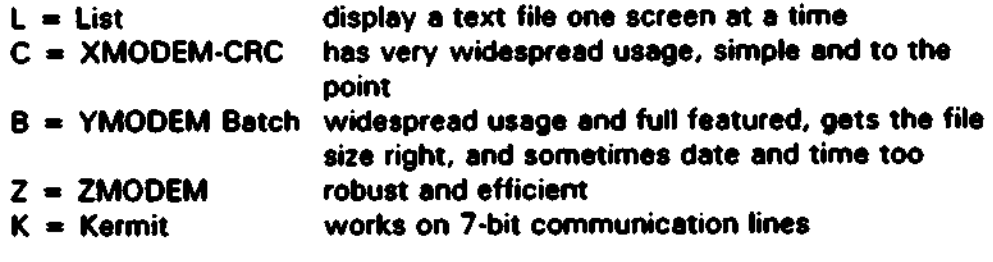

Download Protocols:

- **L** ... **Listing (a screen at a time)**
- **A** ••• ASCII (continuous **dump)**
- **M** ... XMODEM-Checksum
- C ... XMODEM-CRC
- 1 ... XMODEM-1K
- **B** ... YMDDEM Batch
- T ... Tag file(s) for later download
- G ••• YMODEM-g
- Z ••. ZMOOEM
- ZR... ZMODEM (resume after abort)
- K ... Kermit
- V •.• **View compressed file contents**

(Add'!' to automatically log off when donel

Upload Protocols:

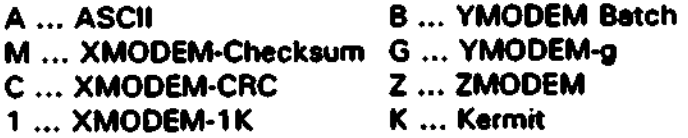

(Add 'I' to automatically log off when done)

**The terminal software you're using to call the EOB may not support all of**  these protocols. Be sure to pick one that your terminal supports. (In most terminal programs, hit PgUp to get **a** list of upload protocols, and PgDn to get a list of download protocols.) The ASCII and LIST protocols will only work with ordinary ASCII text files. The other protocols will work on all types of files.

•

•

•

•

•

•

•

•

•

•

**Another protocol option will appear automatically when you're about to**  download• compressed file (or filesl. Examples of these **ere** .ZIP or .ARC files: files that each contain one or more other Illes (in **a** compressed forml. **The option V will appear in these eases, allowing you to view what file(s) are**  compressed into the .ZIP, .ARC, .ZOO, or .LZH file.

Another download option that may be available is T to tag a file. This feature allows you to teg up to 10 files for download, end then, when you're ready (or when you log off), you can download all your tagged files at once.

**Another time-saver ia the ! suffix. You can put an! ch•acter at the end of**  your protocol selection to have the EDB automaticaNy log you off when the **file transfer is over. This way, if you're not around to disconnect yourself**  when done transferring a large file, the EDB will disconnect you automatically, possibly saving you connect time charges.

# **s.2.2 Modules**

Modules provide the actual **areas** of functionality of the EOB. Each module **provides unique features to you, and can be selected from the various menus in the main menuing system. Below is a list of modules, each with an explanation of its features. (This document may change from time to time as new modules are added to this system.) The modules currently available**  to you are:

# 5.2.2.1 The **Messaging** System

**Messages we used in both the Forums and the Electronic Mail areas.** 

**Electronic Mail: private messages from one user to another** 

**Forums: public messages from many users, readable by many** 

There's a lot of overlap between the Electronic Mail and Forums. For **example. when you write an electronic mail message. you can send it to one**  user, **and send a** carbon copy to **e** Forum. Or you can reply privately to the **author of a Forum message, and other users won't see that reply. And**  usually the best way to erase a message you wrote in a Forum is to use the **E-mail** reed commend to find It and then **erase** It.

Electronic messages consist of:

- Header
- Body

•

•

•

•

•

•

• File attached (optional)

The header contains information like who the message is to, who it's from, what the topic is, and when it was written.

**Message** Topic:

Each time you write a new message, you need to give it a topic. When you reply to a message, you inherit the topic of the original message.

### Massage Body:

You can compose the body of e message you're writing using the editor. You'll get the full screen editor if you have an ANSI-compatible terminal. Otherwise you'll use a line-oriented editor.

Reading a message displays the message body on yow terminal. Whenever you read **a** massage's body, the EDB makes **a** note not to include that message egain when you scan for new messages.

**Massage** Number:

The EDS issues a new sequential message number each time anyone writes a new message. Whether it's a private electronic mail message to one user, or a message in some Forum, it has a unique message number on the EDS. This measage number is used to jump directly to a message you want to read or reply to.

Files Attached to **Messages:** 

When you write an Electronic Mail or Forum message, you usually have the option of attaching **a** file to the message. You upload the file after you write the message. Than, anyone who reads the message gets the option of downloading the file.

**File Names:** 

When you attach e file to a message, put the name of the file in the topic of the message. You can put the description of the file after that. For example:

Topic: FONTCVT .EXE • convens printer fonts

This file name will be used when a user downloads with a multi-file protocol like YMODEM Batch or ZMODEM. That is, the file's neme on the user's machine will be FONTCVT.EXE. File transfers will be discussed in more depth later.

•

•

•

•

•

•

•

## Modifying or Erasing a Message You Wrote:

First, find the message. Whether its a Forum message or an Electronic Mail message, you can find it from the Electronic Mail menu. You can fR)ead all messages (F)rom you. and scan through them until you find the one you want to change. After reading your message you'll get the chance to modify it by selecting the M option. To just erase a message, find it, read it, and select E to (Elrase.

On the other hand, if you know tha number of **tha message** you want to modify or erase, there's another way. Just use the (M)odify or (E)rase option from the Electronic Mail menu. It will work on Forum messages you wrote as well as on Electronic Mail messages.

# 5.2.2.2 Electronic Mail

Electronic Mail allows you to send private messages to other users of the **EOB.** Electronic **Mail hes** several **advantages** over othe< modes of communication:

- ► You can dial into the EDB from almost anywhere, at almost any time. write your message, and forget about it  $\sim$  no stamp, no paper to carry around.
- The recipient of your message has a copy he can capture and print out if he wants. Or he can leave the message in his \*in-box\* and get it out later.
- ► You can attach a disk file to your message. No need to mail floppy diskettes, or to bring up two computers with file transfer sohware at the same time. You upload when you want, your recipient downloads when he wants.
- ► You can request a return-receipt, so you know when the person read your message.
- ► Your recipient can easily reply to your message, sending another message back to you. Your original message will usually be available to you again so you can "backtrack" and remember what the user was replying to.
- You can easily copy your message to other users.
- ► You can send your message to distribution lists.
- ► You can create one distribution list of your own .

Electronic Mail Messages

•

•

•

•

•

•

•

•

•

•

Here's what en electronic mail message header looks like:

Date: Thursday, April 23, 1992 12:37pm From: Arthur Fischel To: Richard T. Natheson File: BOOTH.DWG • for trade show in Phoenix (Reply to #20461, Reply to #20409)

Electronic **Mail**  Msg#: 20483 •RETURN RECEIPT REQUESTED•

The • RETURN RECEIPT REQUESTED• flag indicates that the sender wants to be notified when you read this message. When you do, a message is automaticaUy generated by the EDB from you back to the author of the message, informing him that you read his message and when.

Files Attached to Electronic Mail Messages

To send a file to another user, you can write him an electronic mail message and upload an attached file. Whan he reads the message, he hes the option of downloading the file.

 $R =$  Read messages

The EDB keeps track of the messages that were written to you and the messages that you have written.

In-box messages TO you messages others wrote to you

Out-box messages FROM you messages you wrote to someone else

Either of these sets can be scanned, one mesaage at a time, with the E-mail read command. These include private messages between you and other users as well as public messages in the Forums. (Whether your in-box includes Forum messages or not is your option: see below, under setting preferences.)

 $R =$ Read messages  $T = To$  you

You'll have these options for where to start your reading:

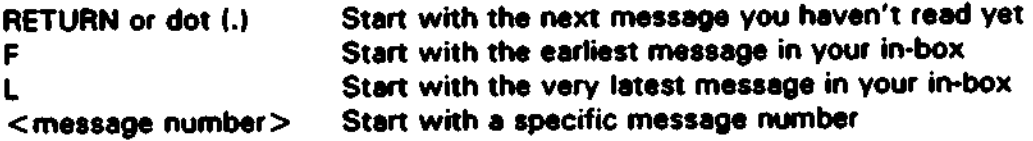

## The Default or Next **Message**

You'll probably be calling into the EDB regularly to get your latest messages. Some of your messages are not urgent. or they require more work to reply to. or you just want to keep them around for a while.

•

•

•

•

•

•

•

•

•

•

The EDB tries to distinguish between new messages and messages you've already read by remembering the highest numbered message you've ever read from your in-box. This isn't perfect, but if you're careful to read your messages in order. you might find it very handy for keeping your urgent mail and your not-so-important mail separated.

When you (Riead messages (Tio you and hit RETURN when it asks for a message number, you'I get the message that's one higher than the highest numbered message that you've **elready** read. You can do the same thing in one step by typing "RT.• from the E-mail menu.

As an example, imagine you have an in-box tray on your desk. New mail is always getting added to the top of your pile. You often peek at your mail starting from the bottom. After you read a piece of mail that you want to keep for the moment, you slip a piece of red paper over it. When you reed another piece, you slip the red paper over it. Now you have new mail on top, red paper, old mail. To quickly see if you have new mail, ee what's on top of the red paper.

Here's what some other E-mail commands are like (these are the concatenated command sequences  $\cdots$  you can enter one letter at a time to have all the prompts displayed):

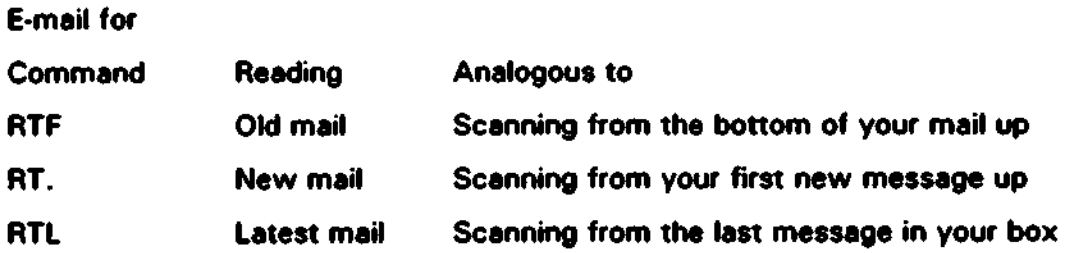

Sometimes, you **read a message** and just can't **handle** the **message** right **away,** but you don't want to forget about it. There is a way to make a message you have already read new again: forwerd it to yourself. Then, next time you log on, it will appear as new mail again, and you can deal with it then.

So, in Electronic Mail, the defauh or next message is the message right after the highest numbered message that you've already read. You actually need to read the message (see the body of itl for it to be counted as "old" mail.

## **R • Read messages F • From you**

Messages "from" you include all the E-mail and Forum messages you've written **that are still on the system.** 

**After finding and reading a message you've written, you may get these options:** 

(Elrase this message, IM)odify it, IP)revious or INlext messege?

# **Read** Commands

•

•

•

•

•

•

•

•

•

•

- **RTF** Read all your incoming mail, starting with the earliest message
- **RT. Read your incoming mail, starting with \*new" mail**
- RTL **Read your latest piece of incoming mail.**
- **RFF Read** the earliest piace of outgoing meil
- **RFL Read your latest piece of outgoing mail**

#### IR)eply to tha **messege**

**When you reply. you are writing a new message back to the author of the original message.** 

**If your E-mail preferences have been set to allow message quoting, you can use pieces** of tha original **message** in your reply, **and address each** point directly (more on personal preferences below) .

### Replying without Erasing

**You can set your E-mail preferences to automatically erase when you reply to an E-mail message, or to leave the original message in yow in-box. But even if you're set up to automatically erase, there is a way to get around** it, **and save the originef message.** 

Say you're typing in **a** reply to **a message, and** you **decide** you don't want to lose tha original messege. Maybe you want to keep it on file, or you want to send a copy to someone. The way to skip the automatic deleting of the original message is to hit X to exit before the deleting takes place. The place to do this is the carbon copy question. When you're esked about carbon copies, your messege has already been saved and stored, and tha original has not yet been deleted. It would get **deleted if you answered N to the carbon copy question. Instead:** 

Do you want to **send a** copy of this **messege** to anyone IV /NI? X

(Don't exit from tha attach-fie or return-receipt question - you'll lose your reply entirely.)

### (E)rase the message

After reading an E-mail massage to you, pick this option to just get rid of the message.

### (Clleer **masaege**

After reading a Forum message, pick this option to remove it from your in-box. You won't delete the message this way  $-$  it will still reside in the Forum, but will not show up in your in-box any more.

•

•

•

•

•

•

•

•

•

•

### (F)orward the message

Forwerding the message is like handing a piece of mail to someone else. They get the message and it disappears from your "in-box".

### Reply after Forward

In some cases, you may want to both reply to a message and forward it to someone else. The dilemma is that either of these operations by itself usually leaves you with no message. You can both send the original message to a third person, and send a reply to the original author by invoking the reply after forward option. To use this, you need to enter "F <User-ID> R" all on one line.

You could also send a carbon copy of the reply to the third person after you're done writing the reply.

#### IC)opy the **message**

Copying the message sends a copy of it to another user. You keep the original message in your in-box.

IB)acktrack to the original message

After viewing a reply to one of your messages, you can view the original message using the (B)acktrack option. This is very helpful when you can remember asking someone a question, you now have their answer, but you can't remember the question. Backtrack brings it up if it's still on the system. Even if the other user deleted your message from his in-box, your message still remains son of hidden in your out-box, just for this purpose.

#### (P)revious or IN)ext **message**

Skip chronologically through the **messages** in your in-box or out-box with the CPlrevious or CN)ext commands. Any time you're viewing a message header or body, or you've just downloaded an attachment, you can usually move around to other **messagaa** with (P)revious and (Nlext.

#### **W•Write a message**

•

•

•

•

•

•

•

•

•

•

**You can write an electronic mail message to:** 

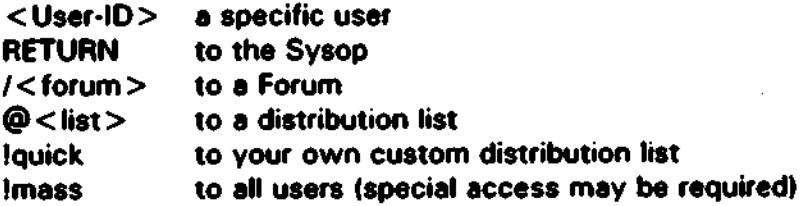

**When writing to an individual user. if you can't remember their User•ID exactly, just**  type in an approximation and the EDB will try to find a match. When writing to **a Forum from E-mail, you are writing to ALL users in the Forum (more on the Forums**  later!.

### Attach a file?

After you write a message, you get the option of uploading a file and attaching it to **the message (assuming you have access) •** 

Do you wish to "attach" a file to this message (Y/NI?

Be careful to complete this step or your message will get lost. For example, if you type X to exit instead of yes or no, you'll loose the message you just wrote .

### Return Receipt?

The next option after deciding on the attached-file issue ia whether you want to be **notified when the recipient reads your message .** 

Do you want a "return receipt" when this message is read (Y/N)?

**A return receipt is a brief message that the EOB automatically generates from the reader** when he first **reads** the **message .** 

**Aher answering the retunweceipt question, the message is actually saved end**  stored.

 $<<$  CONFIRMED: MESSAGE #78933 WRITTEN TO DISK  $>>$ 

It's important that you at least get to this point in writing **a massage.** If you don't, **and you X = exit back to the E-mail menu, or lose carrier, your message will be lost.** 

**If the person you're writing to is also online when you get to this point. he may get**  a BEEP **and a** message on his terminal like:

•••

Irving R. Neely has just written an E-mail message to you! (You can find it by invoking (E)mail (R)ead-msgs (T)o you.)

Carbon Copies?

**You can send copies of the message you've written to other users.** 

**Do you want to send a copy of this message to anyone** (YIN)? Y

Who do you wish to send a copy of this message (cc:) to? You may also type "?" for help: ED CHAVEZ

$$
<<
$$
 **CONFIRMED: MESSAGE** #79833 **CODED TO** #79834  $>>$   $<$   $<$  **SENT TO** Ed **Chavez**  $>>>$ 

•

•

•

•

•

•

•

•

•

•<br>•

Do you want to **send a** copy of this **message** to **anyone elaa** IV /N)? **N** 

**By the way, you may be able to save time by answering all three questions at once (using concatenated commands):** 

Do you wish to **"attach" a** file to this **menage** IV/NI? **NNN** 

**This means the message has no attached file, no return receipt requested, and no copies to anyone.** 

**M • Modify or E • Erase a message** 

**You need to know the message number before you can use either of these options.**  You can find the **message number** of **a message** you wrote by **(Rleading mail** (F)rom you **and** scanning (Nlext or (Plrevious until you find the one you're looking for.

**S • Special functions** 

**This is a little menu for managing various features of your Electronic Mail ·mailbox\*.** 

**Choose a spacial** function:

**C** • > **Configure distribution list** 

**A** • > **Auto-forward incoming E•mail** 

**S** • > **Set personal preferences** 

Your choice (or X to exit)?

**S • Special functions, C • Configure distribution list** 

**Your distribution list can have up to 40 entries. When you write a message to**  IQUICK, the EDB will send it to all of the names you have put in your list.

There's no checking for correct User•ID's. You can even specify users who haven't signed up yet. But be sure end get their User-ID exactly right lexcept it doesn't matter whether you use upper or lower case) •

 $S =$  Special functions,  $A =$  Auto-forward incoming E-mail

•

•

•

•

•

•

•

•

•

•

You can set things up so that all mail written to your User-ID will be automatically forwarded to another User•ID. This is helpful if you're going to be out of town for a while and someone is keeping on top of your messages. Or, if you want to change your Uaer•ID, you can forward messages from the old User-ID until everyone gets used to using the new User-ID.

This forwarding is not apparent to whoever is writing the message.

Forum messages to you are not affected by auto-forwarding. They'll still appear in your original in-box (if you have your preferences set to include Forum messages in your in-box - see belowl. Also, enabling auto-forward only affects future messages - any E-mail currently in your in-box remains there. For example:

User-ID to auto-forward E-mail to (X to exit): SAM JONES

 $S =$  Special functions,  $S =$  Set personal preferences

You can personalize your mailbox with these options:

1. Should replying to E-mail messages erase them? (default is YES)

NO: the messages will remain in my in-box.

YES: replying to an E-mail **message** automatically **erases** it, **end** replying to a Forum message automatically clears it from my in-box.

- 2. How to handle new messages when you log on? (default is 31
	- 1. Read them immediately.
	- 2. Ask me if I want to read them immediately.
	- 3. Just notify me that I have new mail waiting.
- 3. Should Forum messages that are directed to you appear in your E-mail in box? (default is YES)

When you read your E-mail, you may also went to be notified of any new messages directed to you in the Forums.

YES: mix these in with my private E-mail.

NO: don't bother me about them. I'll just have to see them in the Forums or not at all.

4. When will you want to quote excerpts of a message when replying to it? (default is 31

•

•<br>•

•

•

•

•

•

•

•

•

- 1. Sometimes (ask me each time I reply to a message)
- 2. Always
- 3. Never

Replying to a message with quoting is something like taking a business letter and scribbling your comments in the margins and mailing it back to the sender, only neater.

When you reply with quoting, you start out, not with a blank message. but with the contents of the original message filling up your screen. You can delete and insert as appropriate to address each part of the original message specifically. This is very helpful to the o,iginal author, especially when **he writes** you very **large**  messages.

# 5.2.2.3 Forums

Forums are for gathering people and information.

In a forum, lots of people write messages and lots of people read or search or scan messages. You can direct a message to all users, or to a specific user. You can search for messages in many ways: chronologically, by topic, by conversation "threads", by message content. by lists of keywords. or by the unique message number. You can also search in the same ways for messages with files attached. There are other features we'll get to later.

Here's an example Forum menu:

Your current Forum is /Hello: Welcome to the EDBI

- $R =$  > Read messages
- $W =$  > Write a message
- $Q =$  > Quickscan Menu
- $F = \sum$  Filescan
- $T =$  > Teleconference
- $S = \sum_{n=1}^{\infty}$  Select a new Forum
- $X = \sum$  Exit from Forums

Select a letter from this list, or ? for more info:

When you first log on, you'll probably be in a welcoming or introductory Forum like this "/Hello" Forum.

 $S? =$  See a list of Forums

•

•

•

•

•

•

•

•

•

•

 $\bullet$  .

Before you do anything else in the Forums, you'll probably want to see what Forums are online. Entering S7 will display to you a list of Forums available to you.

S = Select another Forum

Use S to select another Forum. Once in another Forum, you get the same menu, with the new Forum name and description at the top.

Messages in a Forum

Here's what a message header looks like in a Forum:

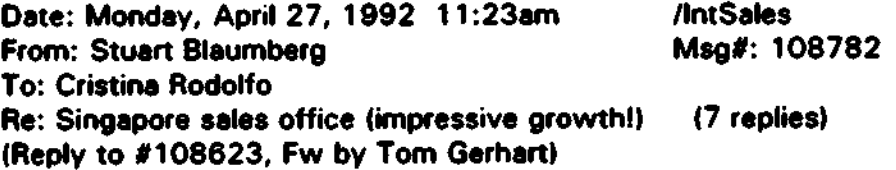

Who **a Message is** To

You can write a message in a Forum to a specific user, or to \*\* ALL \*\* users. Either way, the message is visible to anyone who has the proper access to the Forum. Writing a messege to a specific user gets his attention when he reads his mail (assuming his preference settings include Forum messages in his in-box).

When writing to an individual user, if you can't remember their User~ID exactly, just type in **an** approximation **and the EDB** will try to find **a** match.

AU replies in a Forum are automaticaly directed to the writer of the message you're replying to. Keep this in mind when adding your own message to a thread: Which message would be best to reply *to?* Which user **are** you really speaking to, or who do you want to see your message most?

Files in a Forum

The Forums emphasize messages. Files in a Forum are always attached to messages.

You can think of the way files are kept in a Forum in two ways:

A message with a file attached A file with **a detailed** description

Either way it's the same thing. A message can incidentally have a file attached to it. Or the message can be a description or introduction to the file.

**By convention, the topic of a message with a file attached contains the file name and a brief description of the file. Nothing requires this, although whenever anyone**  uploads a file they are encouraged to put a file name in the topic field.

•

•

•

•

•

•

•

•

•

•

•

**If you have an ASCII file that you want to contribute to a Forum. the easiest thing**  to do is write a message and upload the file as an attachment. **(You can use any** upload protocol, not just the ASCII protocol.I The message could be empty, or explain something like "here's the file that ...". Other users can use the ASCII or **LIST download protocols to see the contents on their terminals.** 

**When you write a message to a Forum, you have the option of uploading a file and**  attaching it to the message. When you read a message that has a file attached, you get a chance to download the file.

### Threading

A tlveed is **a** bunch of messages on the seme topic. You'll probably find many **different threads going on at the same time in a Forum. Say you write a message**  and somebody else writes a reply to it. You reply to that, someone else replies to it **too, and then someone else replies to your original message. Before you know it, a**  tree of messages is formed. All of these messages usually keep the same topic. We call this a thread.

**When you're scanning messages, you may come across a message with a lot of replies, or one that's a reply itself. You can digress from your scan to see what**  else has taken place on this thread before you contribute yourself.

Threading forward and backward is chronological. So in a complex thread you won't always see a message next to its reply. You may see the messages of one **little sub-conversation alternating with those of another.** 

If message number 123 is a reply, threading to its parent lets you see the message thet 123 was **a** reply to. You can **keep tlveading** up to the original **message** that **staned it all. if it's still online.** 

Changing the Topic of a Reply

You cen change **the** topic of **a** reply, but by doing this you'll lose the **"tlveed"** of **the conversation. Then other users won't be able to find your message when**  they're **threading** through the other **messages** on the original topic.

If you reply to a message and change the topic, the Thread Forward and Thread Backward commands won't find your messege, but the Thread Perent command **will. You may want to do this to break off from the original conversation and start another one.** 

### Forum Header

•

•

•

•

•

•

•

•

•

•

•

This is the very first message in a Forum. You can see the Forum header by typing •Rso- from the Forum menu. The header may contain lots of information on the Forum, including how long messages are kept, and the charges for using the Forum (if any).

Here's an example of a Forum header:

#1 FORUM HEADER: /Hello **Created** 03-FEB•92 1 I :09 Forum-Op: Sysop Forum Topic: Welcome to the EOB!

This is the /Hello Forum **Header**.

Sysop

# 1 is the **message** number in this **case.** The Forum operator is the Sysop himself. The topic of the Forum appears at the Forum menu.

R a **Read messages** 

There are many ways for you to read messages in a Forum. Actually, most of the features you'll find here are not for reading messages. They're for finding the messages you're interested in. Once you've read the message, there are many options for what to do with it, and what message to read next.

**R** • **Read,** S • Scan through messages, one at a time

During a scan. you get to look at message headers one at a time in chronological order (the order they were written in). You get the option to read the messages, downloed attached files, reply publicly, or reply privately.

You'll have these options for where to start your scanning:

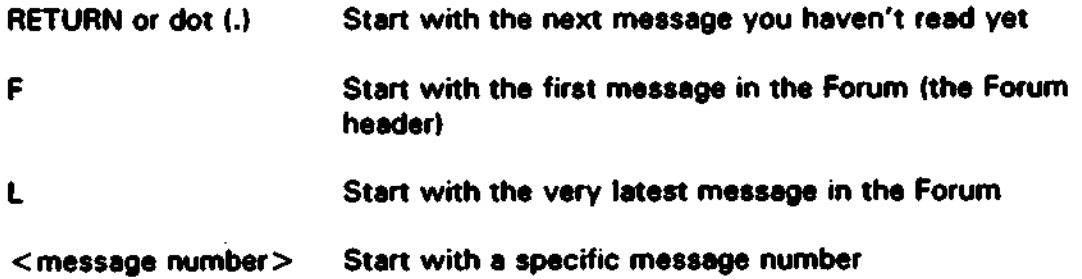

### The Default or Next Message

You'll probably be calling into the EOB regularly to **see** •what's new· in the Forums. the EDB tries to keep track of where you left off when you last read messages in a

**Forum. But it doesn't keep track of exactly which messages you've read. It just**  remembers the highest numbered message. When you come back, you pick up after that one. This is the default or next message that you get by just hitting RETURN when asked for **a** staning message number.

•

•

•

•

•

•

•

•

•

•

•

So, in a Forum, the default or next message is the message right after the highest numbered message that you've already read.

You **need** to read the message (see the body of ill for this to count. Except thet reading while threading forward or backward doesn't count.

**R • Reed, L • List messages out, nonstop** 

If **you want messages to just scroll by on your screen without stopping to reply or**  downloed any files, then listing could be handy. You could also capture ell messages and read them offline this way. Later you could call back to download **specific files or repty to specific messages.** 

**There are three types of listings depending on how much you want to see:** 

- ► **Brief one--liner descriptions of the menage**
- ► **Titles, or message headers, 4--6 lines long**
- Full **messages,** with **header and** body

In all of these cases you can specify the starting point like you do in a scan and the listing goes from there forward, to the end of the Forum.

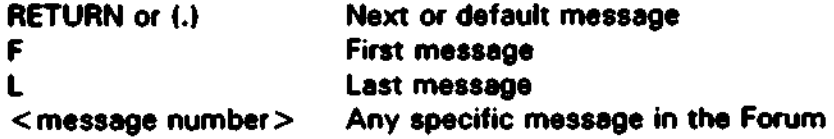

**R** • **Read,** K • Keyword search

**Keyword searching is just like scanning except that you'll onty see messages that contain some special words or phrases you're looking for.** 

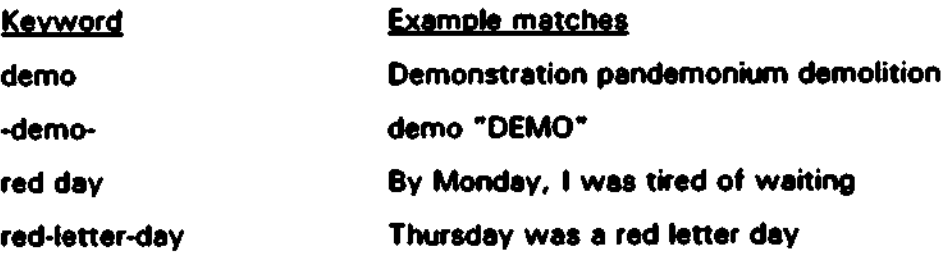

**As you can see, a hyphen has a special purpose in keywords:** 

A word with hyphens **around** it will specify an exact match on the entire word .

**A hyphen will match a space, a line boundary, any punctuation symbol, or any combination of these.** 

## Read Commends

•

•

•

•

•

•

•

•

•

•

•

**You can answer several questions at once by typing them all on the same line. All of these read commands work from the Forum menu:** 

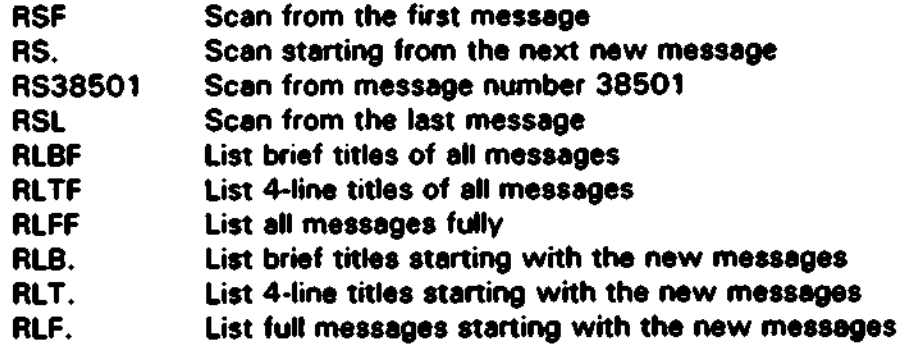

After **Reading a Message** 

**After you read a message in a Forum, you'll get a prompt like this:** 

{R)eply, IE)mail reply, follow ITlhread, IPlrevious or {N)ext **message?** 

{R)eply in this Forum

If you reply, the author of the original **message** wlU see your reply in his electronic **mail, assuming his E-mail preferences •• set accordingly. Other users who read**  this Forum will also see your reply as part of a thread.

#### {E)mail {private) reply

You can reply privately to the author of **a message** in **a** Forum using the {E)mail repty option. The author will see your message in his electronic mail. No other user will **be able** to **see** It.

## Follow **{T)hread**

**A thread is e bunch of menages on the same topic. The mesnges are formed into a uee** by replying and re-replying. You can move through the thread in **these** ways:

Thread (F)orward, (B)ackward, or to {P)arent {7 for help):

The thread options can be combined into character pairs: Rather than typing T RETURN P RETURN, you can type TP RETURN (using concatenated commands).

TB (Tlhreed (Blackward skip back to earlier messages on the same topic, in chronological order

•

•

•

•

•

•

•

•

•

•

- TF ITlhreed (Florward skip forward to newer messages on the same topic, in chronological order
- TP  $(T)$ hread to (P)arent jump back to the "parent" of this message  $\cdots$  the one it **was a reply to**

You can continue to type TF RETURN TF RETURN to move through the thread, etc.

**All this threading is a digression: you'll resume your original scan from where you**  left off when you choosa the (Nlext or (Plrevious **message.** 

(Plrevious or (Nlext **message** 

Skip chronologically through the messages in the Forum. You'll often usa P RETURN P RETURN P RETURN ... to *ioorn* backward in time, or N RETURN N RETURN N RETURN ••• to *ioorn* forward. You can also type NNNN RETURN to **leap over four menages at once •· seeing all their headers as you do.** 

**F • Filescan •· look only for messages with files attached** 

The Filescan option from the Forum menu operates exactly like the reed option with **one important difference: only messages with files attached are scanned. Everything else in the above description of reeding messages also applies to file scanning.** 

 $Q =$  Quickscan multiple Forums

Here's another powerful variation on reading messages. You can specify your own **preferences for some of the Forums, and even the kind of information you'd like to see in those Forums.** 

That way you're saved the trouble of switching to several different Forums each **time you log on, or of wading through reams of messages that you're not interested**  in.

### Configuring Your Ouickscan

**The first step is to configure your quickscan by answering these questions:** 

- **Which Forums are you interested in?**
- **Do you want to narrow the scan down to messages with certain keywords?**

Here's an example of some keywords and possible matches:

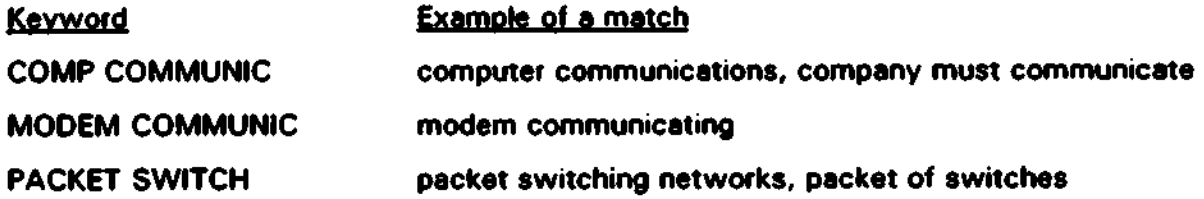

## Keyword **Phrases**

•

•

•

•

•

•

•

•

•

The search will look for **messages** that match any of the **above** 3 **keyword phrases,**  but the match must be complete on all of the words in a keyword **phrase .** 

In more technical terms, the search is looking for a message with:

COMP and COMMUNIC or MODEM end COMMUNIC **or**  PACKET and SWITCH

Which Forums

When deciding which Forums to include in your Quickscan, here are some things you might type:

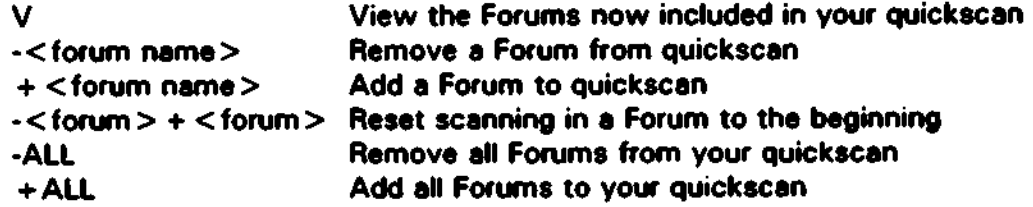

All new Forums win automatically **get added** to your quickacan. If you **aren't**  interested in them, you can remove them any time.

Starting your Quickscan Pointers From Scratch

If you want your quickscan to review a Forum from the beginning, you need to reset your pointers for that Forum, because quickscan tries to give you only "new" messages. To do this, just remove and then add the Forum:

Enter K, V,  $+$  or  $\cdot$ , or ? for more info:  $\cdot$ /ANTON  $+$ /ANTON

**Now your next quickscan will start the "/Anton" Forum from the first message.**  This might be panicularly handy if you've changed your quickscan keywords, and **want to review what you might have missed.** 

•

•

•

•

•

•

•

•

•

•

## **W•Write a message**

**In a Forum, you can write your message to** • • **ALL** • • **users. or to a specific user. When you write to a specific user, the message may appear in his electronic mail "in-box\*.** 

After making the choice of who your message is to, you can begin writing your message. If your terminal has ANSI capability, you enter the full screen editor. **You can type your message a line at a time, move the cursor around with the arrow**  keys, delete lines with CTRL-Y, and so on. CTRL-S saves your message and exits **the full screen editor.** 

If your terminal doesn't have ANSI capability, you enter the Line Editor. Just type **one line at a time here. The editor will automatically wrap lines as you run into the**  right margin. When done, type "OK" on a single line to save your message and **possibly edit it a little more.** 

**After writing a message to a Forum** 

After you write a message, you get the option of uploading **a** file and attaching it to **the message (assuming you have access).** 

Do you wish to "attach" a file to this message (Y/N)?

Be careful to complete this step or your message will get lost. For example, if you typa 'X' to exit instead of yes or no, you'll lose the message.

## **T •Teleconference**

Every Forum has its own teleconference channel. The topic of the channel is the topic of the Forum (from the Forum header). See more on the teleconference in the **"Teleconferencing" section.** 

/RECENT Globel Command

Type /RECENT at any prompt to sea a list of the most recent users to logoff the **system.** 

# 5.2.2.4 Library of Files

The Library of files is for putting large file areas online for uploading and downloading.

UBs - Library Information Banks

Files are organized into LIBs. A LIB is like a single DOS directory of files. Type S? from the Library menu to get **a** list of LIBs. You can select a LIB with the S **command and get a list of its files with the F command.** 

File Names

•

•

•

•

•

•

•

•

•

Files can be named just like DOS files, with 1 to 8 characters, **a** dot, and O to 3 **characters:** 

### FILENAME.EXT

**File names can include letters (converted to upper case), numbers, and these**  punctuation symbols:

11\$&'11·@·

You can refer to **a** file that's not in the current LIB by **adding** the LIB name and a backward slash (\) on the beginning:

### LIBNAME\FILENAME.EXT

All the files within a LIB have to have a unique name.

The Current LIB

You always have a current or default LIB. When you first log on, you're in the MAIN LIB. Un the S < lib name> command to select **a** different LIB. The Library **menu prompt shows you what LIB you're** in:

Current LIB: MAIN The Main LIB Select a letter from the above list lor X to exitl:

Finding a File Fast

If you know the name of the file you want to download:

S MAIN **0 < file name>** 

Select the MAIN LIB and start a download keyword search for the name of the file. If the file is in the MAIN LIB you'll get it right away. If it's in another LIB and you see it listed alphabetically, you can pick it by number. If there **are** many files with **the same name in different LIBs, you can scan (F)orward and fB)ackward until you**  find it and pick it by number.

If you know the name of the file, and the LIB it's in:

D  $\lt$  lib name  $\gt$  \ $lt$  file name  $\gt$ 

Example: D UTILITYIBIGSORT.EXE

**Just stick the LIB name in front of the file name with a backslash (\) in between. You can use this command from any LIB.** 

•

•

•

•

•

•

•

•

•

•

**If you know a piece of the file name or description:** 

S MAIN **F < piece of info>**   $D$  < file  $name$ 

**The F < piece of info> command will search for the piece of information in the**  MAIN\FILES. file. Examples: you can see all files with an .EXE extension by typing F .EXE; or all files with the word "doctor" in their short description by typing F DOCTOR. Once you know the name of the file, use it in the D command.

If you know when the file was uploaded:

 $D <$  date  $>$  $D - <$ days ago $>$ Examples: D 4/15 D 12/25/91  $D - 7$ D -14

You'll get a numbered list of files in order by when they were uploaded. You can scan (F)orward or (B)ackward through the chronological listing and pick a file by **number.** 

If you know something about the subject of the file:

**SMAIN** D <keyword>

In the MAIN LIB you can search the entire Library for a file. Just refer to it by keyword, **and** get a numbered list of files with thet keyword. If you don't **get an**  exact match, scan (Florward or (Bleckward through the alphabetical listing.

## Command Summary

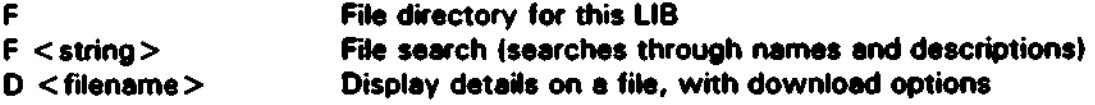

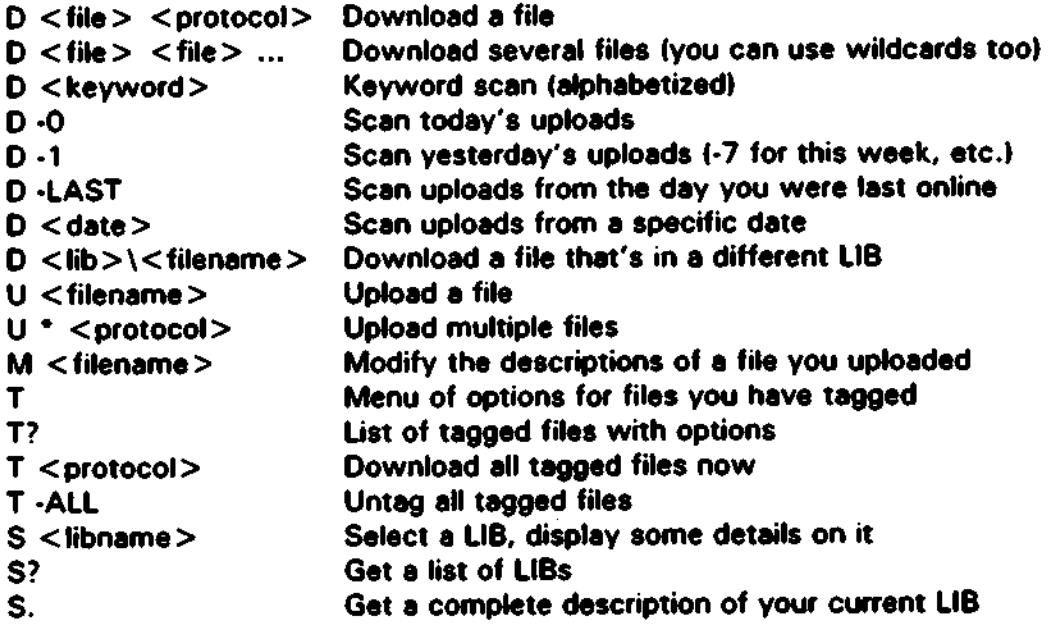

## The MAIN LIB

•

•

•

•

•

•

•

•

•

•

The MAIN LIB can have its own files just like any other LIB. But while you're in the MAIN LIB, the download and file list commands apply to all files in all the LIBs. If you're not sure which LIB a file is in, the MAIN LIB is the place to look .

**F • File Usting** 

Enter F from any LIB to get a list of the files in the LIB. The F command just displays the text file in each LIB named "FILES.". So these commands do almost the same thing:

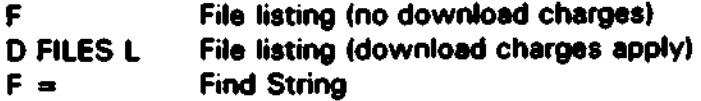

This command searches through the FILES. file in the current LIB for a certain string.

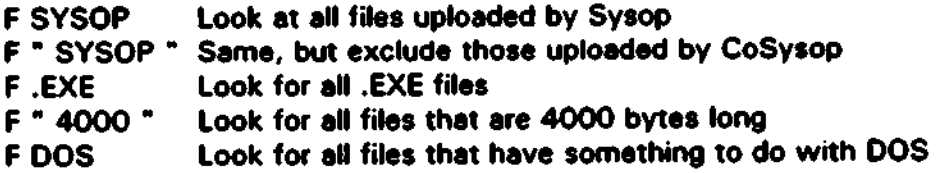

Only lines in the FILES. file that have **the string** you're looking for will **be** displayed. The matching strings will be highlighted in **a** different color (if you have ANSI **suppon). (This search is case- insensitive.)** 

Tagging Files for Download

**When you choose a file to download, you will be given a list of protocols to use for**  the download. You can "tag" a file to download later using the T protocol. When you have tagged all the files you wish to download, you can download them all at once. You can select the T option to download all your tagged files for to remove some of them if you changed your mind). You will also be given the option of downloading all your tagged files when you **log** off the system.

•

•

•

•

•

•

•

•

•

•

Multi-File Download

You can specify several files to download at once:

## D • .EXE • .COM • .BAT READ.ME

When you do this, you are tagging these file specifications. Right **away** you get the chance to download them all with **a** multi-file protocol, or you may download them all later.

You can download multiple files from a different LIB by prefixing the file **specification with the LIB name. as in:** 

## D OTHLIB\".TXT OTHLIB\READ.ME K

This starts **a** Kermit download of all .TXT files and the READ.ME file from the •oTHLIB• LIB.

 $U =$  Upload a file

**There are four steps to uploading a file:** 

- 1. Name the file
- 2. Type in a short description for it (up to 40 characters)
- 3. Transfer the file
- 4. Modify the file, entering a long description and keywords

**Take a moment to choose a good description for the file. This description will appear** in the FILES. listing **and** in tha **keyword and** chronological **searches. (And**  the F <string> command will find your **!Me** If the **<string>** is in your **description somewhere.)** 

## Multi-File **Upload**

You can upload several files at once using one of the batch file protocols by typing • **instead of a file name. Here are the mutti•file upload protocol choices:** 

Current LIB: MAIN The Main LIB Select **a** library option (F,D,U,M,S,T,X, or 7 for help): U • To stan uploading these files, type:

**B** ••. YMODEM Batch G •.• YMODEM•g Z ... ZMODEM K ... Kermit

**Your choice (or** ·x· **to exiU:** 

•

•

•

•

•

•

•

•

•

•

•

In these cases, you don't need to tell the EDB the **name** of the file. The same file neme will **be** used on the EDB as is used on your computer. That's possible **because thee protocols transmit the name of the file, as well as its exact size, time, and date, before the contents are transmitted.** 

You can use "U \*" even when uploading only one file. That way you don't have to type in the file name twice.

Please be sure and M = Modify the files you upload using U <sup>\*</sup> right after you upload them. Otherwise they'll have blank short descriptions. That means that in the  $F =$  file listing and in the keyword search they'll show up with only the file **name .** 

#### Upload approval

In some LIBs your uploaded file may not **be available** for other users to download until the Sysop or LIB Operator approves the file. LIB Operators are notified of unapproved files in their LIBs when they log on. Usually, you can see who is the primary LIB Operator when you select a LIB.

 $M =$  Modify an uploaded file

If your terminal has ANSI capability, modifying a file gives you a full screen view of **the file information. You can move around with the arrow keys. To change**  anything, just point to it and type it.

Modifying **a** file means typing in this infonnation:

Short file description (up to 40 characters) long file description (up to 5 lines of 79 characters **each)**  Keywords (up to 10 keywords of 18 characters each)

When you modify a brand new file, the long description starts off as blank. A **message wil appear where you're supposed to type in a long description:** 

**<please** type in a longer description here, up to 5 **lnea>** 

**Just point the cursor to this fiekl and type in the description. This message will**  disappear right away.

**You'll see a similar message where you can type in keywords:** 

## < keywo,ds here>

•

•

•

•

•

•<br>●

•

•

•

•

•

You can modify the information for files you've uploaded to change their **descriptions or keywords.** 

**Other information about the file appears here. but you can't change** it, **like size.**  time, **date,** and who uploaded the file.

The long description cen be up to 5 lines of 79 characters each. If you're not using all 5 lines, just hit RETURN efter the last lina.

You can give a file up to 10 keywords so that it will show up in download keyword searches, and in the INDEX file.

**When you're done modifying the file's descriptions and keywords. move the cursor**  to the bottom end choose:

- SAVE **Save your new descriptions and keywords**
- QUIT Throw out your changes and restore the old descriptions and **keywords**
- RE-UPLOAD Save the descriptions and then upload new contents for the file
- DELETE Delete the file

To choose ona of these type in the first letter IS, Q, **R,** DI **and** hit RETURN. Or tap the spacebar until the one you want comes up and then hit RETURN.

You can also get out of the modify screen quickly by using these keystrokes:

- <CTRL·S> Save your naw descriptions **and** keywo,ds
- $\leq$  CTRL-Q $>$  Throw out your changes and restore the old descriptions and keywords

Modifying **a** File when you don't have ANSI

If your terminal doesn't have ANSI, you can still modify the descriptions and keywords of a file ona field at a time. Hit RETURN to skip over a field and move down to the naxt field.

**When you're pointing to a field, you can back up over the information that's already there and type new information. or ;ust start typing in the new information.** 

To edit the information that's there, stan with **a <Backspace>.** 

To replace the information that's there, start by typing tha first character of the **new information .** 

**If you make a mistake, just use:** 

 $\leq$  CTRL-U $>$  to back up one field.

Choosing Keywords

•

•

•

•

•

•

•

•

•

•

Keywords are attached to files in the Ubtarv so that the file can be referenced by subject, using the  $D \leq$  keyword $>$  command.

After you upload **a** file, it's a good idea to modify it and give it some useful keywords. Keywords should **be** short and simple. Don't use **abbreviations, synonyms or suffixes if you can help** it. **Avoid keywords that are too general, as well as those that are too specific. To follow the terminology that's already in use**  on the EDB, try scanning with the  $D \leq k$ eyword $\geq$  command.

**If you must use a muttiple•word keyword use the comma so that the more imponant word comes first. for example: "america,nonh" or "compound, organic" .**  Use multipla•word keywords only when:

- There exists no single word that identifies the concept.
- The subordinate word is meaningless without the main word, but the **main word is too broad without its subordinates.**
- ► **The single word is used ohen. Use another word to control the**  sequence and group the files better.

Keywords can be 1 to 16 letters (converted to lower easel, numbers, or any of the punctuation symbols comma (,) dash (-) and apostrophe (').

The file name is automatically a keyword, so there's no need to make up keywords that are similar to the file name. This will just hog space in the alphabetized sequence. Take a second and put yourself at the keyboard of someone who wants this file. What keywords are they likely to think of?

There's usually no need to think up a lot of keywords. Maybe the file name and **one or two good choices are all that users will need to find your file.** 

 $S =$  Select a LIB

When you're in the Library of Files, you are always in the current LIB. The Library menu tels you the name and description of the current LIB. Use the S command to select **a** different LIB. After selecting the S command, you can select ? to view **a**  list of all available LIBs (just S? from the main Library menu to just get a list). When you select a new LIB, you get **a** little more information about the LIB.

DOS-Only LIBs

These are no-frills LIBs. Files in a DOS-only LIB have no descriptions or keywords. **Only the information that DOS records about a file is available - name, siZe, date, and time.** 

•

•

•

•

•

•

•

•

•

•

•

File Listings in DOS-Only LIBs

The F command gives you **a** list of files, but thay probably look more like a DOS listing.

Currant LIB: FASTLIB This will **be a** DOS-Only LIB Select a Library option (F,D,U,M,S,X, or ? for help): F

SUMMARY.OAT SCHOOLS.DAT BUSINESS.DAT GOVERNMT.OAT 285820 04/30/92 HOUSHOLD.OAT 398582 04/30/92 19:43 46199 184643 04/29/92 13:15 98482 04/30/92 04/29/92 14:22 15:03 18:25

5 Filelsl 1013726 total bytes in these files 37298176 bytes free on this disk

Currant LIB: FASTLIB This will be a DOS-Only LIB Select a Library option (F,D,U,M,S,X, or ? for help):

On soma systems, **a** custom text file named FILES may be maintained by the Sysop in a DOS-only LIB, and you'll get that when you use the F command.

# 5.2.2.5 Polls and Questionnaires

Tha Sysop of the EDB can **prepare** up to 10 custom questionnaires. This Is where **the EDB asks you a series of questions and records your answers on disk for the**  Sysop. The Sysop can statistically analyze the anawers from all users. In each questionnaire, the EDB can **present** you with up to 20 questions.

**You may answer any questionnaire as many times as you like - only your last set of answers will actually count toward the results.** 

When you answer questions, they aren't processed right away  $\cdot\cdot$  they're just saved to disk. The Sysop has the option of running **a** report on them from time to time, **and formatting the results for online viewing.** 

# 5.2.2.6 Registry of Users

•

•

•

•

•

•

•

•

•

•

**The registry allows you to put information online for other users to view. This is optional. You may want to remain confidential or anonymous on the EOB and**  there's usually no penalty for doing so. By the way, the questions you answered when you signed up are for the Sysop only. Sae **him** or her if you have any **confidentiality concerns .** 

**When you create your own entry in the registry, you type in the answers to several**  questions. The operator of the EDB cen configure his own set of questions. The last one is always a "summary" question. If you don't want to answer a question, you can always enter "N/A".

**You can scan a list of users alphabetized by User•ID, and see their summary lines .**  Also, you cen look up othe< users directly by User-ID. Of course, you'll only see **information on users who have voluntarily answered the registry questions.** 

D • Directory Search

**Use this command to list out the users that have answered the registry questions.**  You may start anywhere in the alphabet you **please, and** only the User-ID **and summary line will appear for each user.** 

L - Looking up Another User

**This is used to look up a specific user's registry. You will be able to view the**  user's answers to all registry quutions. If you don't know the exact User-ID you went to look up, just enter what you know, and the EDB will try to find an exact **match for you.** 

Y - **Creating** or **Editing Your** Entry

**When you create your entry, you answer the registry questions one after the other. Each answer has a limited number of characters it can accept. To find out how many, you can just type a long line until you run into the limit .** 

**After creating your entry, you can go beck later and edit your answers.** 

# 5.2.2. 7 User Account Display/Edit

**This service allows you to:** 

- **View some statistics on your account**
- ► **Edit many of the answers you gave when you first signed up**

### **S • Display Statistics on your Account**

**This choice shows you a few statistics on your account.** 

User-ID: Arthur Barg

**S** • > **Display statistics on your account** 

**A** • > **Display or edit account information (address/phone/password)** 

•

•

•

•

•

•

•

•

•

•

•

Your choice (or 'X' to exit): S

User-ID .................... Arthur Berg Account Created ............ 02/09/91 Last Logon ................ 05/14/92 Account Class............... CUSTOMER Time Limit Per Call......... 60 MIN Time Limit Per Day.......... 60 MIN **ANSI setting this session .. ON** 

User-ID: Arthur Berg

**S** • > **Display statistics on your account A** • > **Display or edit account information (address/phone/password)** 

**Your choice (or** 'X' **to exit):** 

**Your account was created when you first signed up.**  The day you last logged on, **(prior to your current session) is recorded also.** 

**Your class determines how long you can stay online and what services you are**  allowed to use, and on some systems, whether you are charged for using the **EDB or not. In the above example, Anhur has no limits on how long he can stay online.**  The ANSI-ON condition means that his terminal is receiving color and curso, movement commands from the EDB. You can change your ANSI setting if you like. More on that below.

 $A =$  Editing Your Account Information

On most EDBes, you can edit your answers to the sign-up questions. You won't **be**  able to change your User-ID, though. And some custom questions are only asked at sign-up, and can't be changed later.

**The Full Screen Data Entry service is used to change your account information If**  your terminal has ANSI capability. You'll see all your account information on screen. Use your up and down arrows keys to move around to different fields. To retype a field, just type over the old information. To change a field, start by moving the cursor right or left to the correct position. Then type over the old stuff, or:
<Del> or <Backspace> <CTRL•F> delete a character **inaen a character** 

See below for editing your account information when you don't have ANSI (using **the Linear Data Entry service).** 

**You can leave this screen any time by hitting one of these keystrokes:** 

< CTRL·G > Save your changes and exit < CTRL·O > Quit and abandon your changes

Name, **Address,** Phone Numbers

**On some of these fields there are certain minimum lengths required. You'll be notified if your answer is too shon. This information is treated by moat Sysops as**  highly confidential. It would be used mainly to contact you in the event of a **question or problem with your account. Many Sysops also use this information to**  mail announcements, newsletters, etc.

#### Computer System

•

•

•

•

•

•

•

•

•

•

 $\bullet$ 

**On some systems, different menus are provided for users that have IBM computers and users that don't. IBM computers as terminals can display a wide variety of**  special **extended** ASCII characters, including box borders, **shading,** international **characters, etc. The only other impact of this question is on demographic statistics**  that the Sysop can see.

### ANSI Preference

**This answer concerns whether or not your terminal should be receiving ANSI**  commands for cursor positioning, colors, and other attributes.

- ON ANSI commands will be sent to your terminal
- OFF ANSI commands will not be sent to your terminal
- AUTO Each time you log on, the EDB will decide whether or not to **send**  ANSI commands to your terminal. The EDB may automatically detect whether you heve ANSI or not, or it may ask you, or it may be prewired by the Syaop to **be** on or off.

Usually you can leave it set to AUTO. But if this appeers to be making the wrong **choice sometimes, you can change it. If you see bland colorless text on your color monitor, set it to ON. If you see Iota of annoying bracket characters with numbers**  and letters alter them, like "133m" or "(0;1 ;47;52m", you may want to eat it to OFF.

**Screen Dimensions and Pausing** 

**Here are some examples of different screen configurations:** 

Screen size: 80 columns by 24 lines Pause output? PAUSE Standard 80x24 terminal, the EDB pauses when it has 23 or more lines to display

•

•

•

•

•

•

•

•

•

•

•

Screen size: 80 columns by 24 lines Pause output? CONTINUOUS Standard 80x24 terminal, tha EDB doesn't pause, display is continuous

Screen size: 80 columns by 43 fines Pause output? PAUSE Enlarged 80x43 terminal, pause each 41 lines

### Default Editor

This **answer** helps to **determine** if you **should be placed** in tha Full Screen **Editor** or **the line Editor when the system needs to invoke • system text editor. The choices are FSE** or LINE.

### **Password**

Your password appears as a string of asterisks (\*\*\*\*). You can retype your **password once in a while to keep your account secure.** 

**Save or Quit** 

**When you're done editing. you can answer the question at the bottom:** 

SAVE Save your changes and exit QUIT Ouit and abandon your changes

Just pick S or Q and hit RETURN to exit **tha** service back to the User Account Display/Edit menu.

Editing your Account when you don't have ANSI

If your terminal doesn't have ANSI capability or if your screen isn't long enough 124 **lines is enough), then editing your account information will have to proceed one question at a time.** 

Use tha RETURN kay to skip each field you don't want to **change.** When you **get** to **a field you want to change, you can back up over the Information that's already**  there and type new information, or just start typing in completely new information.

**To edit the information that's there. stan with a <Backspace>.** 

To replace the information that's there, stan by typing the first charecter of the **new information.** 

If you make a mistake, just use:

•

•

•

•

•

•

•

•

•

•

•

 $\langle$  Ctrl-U $\rangle$  to back up one field.

### 5.2.2.8 Search and Retrieve

**Search end Retrieve is an online text file database manager for The Major EOB.** It allows you to search "Categories" of ASCII text files. When a match is found, you are placed into the Full Screen Reeder (FSR). Upon entering FSR, the found text is highlighted on the screen for easy identification. At this point you can scroll up and down through the file, search for the target string again, abort current file and continue searching in the next file in the Category, **change** the search string, or **even download the file. If you only wish to view a file in a Category, you can**  simply use the FSR **as a** file viewer •

Using Search and Retrieve

Upon selecting Search and Retrieve from the main menu, you will see the following **menu:** 

The following Search **and** Retrieve services **are available:** 

- **C**  > **Choose a search category**
- **S**  > **Search files in current category**
- $L =$  > List files in current category
- **V**  > **View a file in current category**
- $X = \sum$  Exit

Current category is: S&R\_INFO

Select **a** letter from the **above** list (or 'X' to exitl:

- ·c· Prompts the user to select a Category or'?' for **a** list.
- 'S' The user will be prompted for **a** string to search for. Search **and** Retrieve will start searching through all the files in the currently selected Category. If no matches are found, Search and Retrieve will return back to the main menu. If **a** match is found, the use< will be put into FSR **where they can do vsious operations Hke scrolling up or down,**  downloading, etc..

' $L'$   $\cdot$  Choose this if you simply need a list of the files in the currently selected Category.

•

•

•

•

•

•

•

•

•

•

•

- 'V' Choose this if you already know tha file you wish to view. You will automaticaly be put into FSR whare you can read tha selected file. You **may even initiate a search at this point if you wish.**
- ·x· Choose this if you wish to exit out of Search and Retrieve.

#### Using the Full Screen Reader

Once you are in FSR leithar through a successful search or **a** direct command to **read), you can do various operations on the selected file:** 

- 'U' Scroll up through the selected file.
- 'D' Scroll down through tha selected file.
- 'F' Download the selected file.
- **·c· Change search string, (or enter one if a search string was not previously**  selectedl.
- 'X' Exit out of FSR.
- 'S' Search for the search string again.
- 'N' Quit the current file and continue searching in the next file in the selected Category.

# **6.0 PRESENT STATUS ANO EXPANSION PLANS**

The database became available to the members of the EMP during the month of November. 1994. At this time, energy date for four transit authorities have been added to the database. These data are located at the RSC.

**The database is expected to expand in several area. These areas are:** 

- **1. New Transit Authority Information**
- 2. Transit Authority Information Updating
- 3. E-Mail and Forum Activity
- 4. Other Categories

•

•

•

•

•

•

•

•

5. Additional Capabilities

## **6.1 New Trenslt Authority lnfonnetlon**

**As new transit authorities become members of the EMP, information will be added to the database similar to that already present for current members. Places have already been reserved for these authorities.** 

## **8.2 Trenslt Authority Information Updetlng**

The transit authorities who are members of the **EMP** will **update** time **sensitive information as it becomes available.** 

### 8.3 **E-Mail end** Forum Activity

As the EDB grows, both E-mail and Forum activity are expected to increase. This media should provide an excellent exchange place for up to date energy cost reduction ideas and results.

## **6.4 Other Cetegorles**

Other categories which may **be added as** more **members** join **are** 

- **Electrical equipment supply, cost and cost history**
- **Other energy management computer tool descriptions**
- ► **Energy management equipment**

## **6.6 Additional Capablltles**

Additional capabilities could be added to the database as it expands.

Through **a** doorway program, the EDB user could run programs on **a** second **computer which is attached to the present EDB computer. This would allow**  lotus files to **be read and** other **progrerns and aohware** to **ba accesaad** by the **user.** 

•

•

•

•

•

•

•

•

•

•

19238 BE 4451, U34 1995a BE 4451 . Userd A.<br>Uher, Richard A. E 443+<br>Uher, Richard A.<br>The rail transit energy<br>The rail transit energy ner, hit transit end.<br>The rail transit end.<br>management program

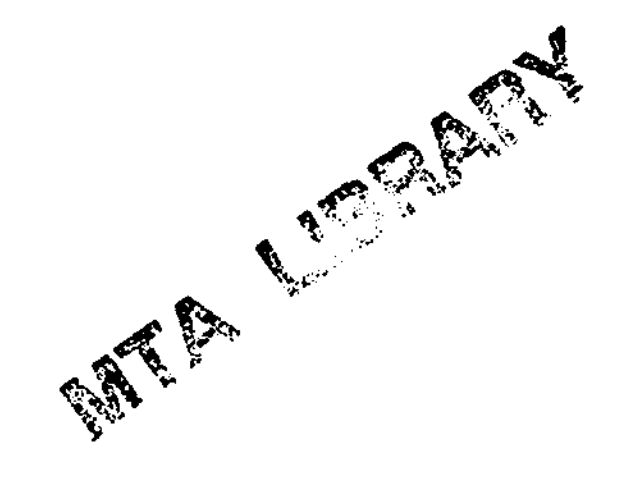